# **"It's Me 247" Bill Pay (iPay)**

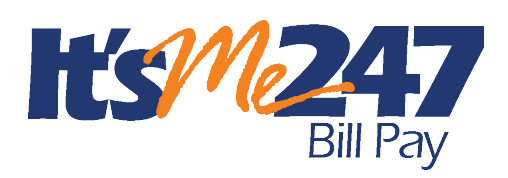

Product Overview & User Guide

## INTRODUCTION

CU\*Answers is pleased to offer electronic bill presentment and payment service through a relationship with **iPay**. More than just a link to the leading provider of financial e-commerce products and services, bill payment via **It's Me 247** lets members pay bills online while still maintaining connectivity via online banking…making online bill payment a *credit union service*

Additionally, CU\*Answers is proud to offer a native bill pay service through a relationship with **iPay**. This solution lets you offer members a bill pay solution fully integrated with online banking. *This way your members can access bill pay without leaving online banking.*

With either solution, your members can easily enroll online and can perform a variety of services, including viewing bills electronically (from participating vendors), and approving payments in a matter of minutes. They also have access to mobile banking services, which even allows them to enroll on their phone!

To eliminate the worry of an invalid or non-existent account being selected, the enrollment process automatically provides a list of approved demand accounts from which payments can be made, keeping your credit union in control. Members can later request that additional accounts be used for payments, and these accounts are presented in the iPay Master site for review and acceptance by the credit union.

**Revision date: November 7,** 

For an updated copy of this booklet, check out the Reference Materials page of our website http://www.cuanswers.com/resources/doc/cubase-reference/ CU\*BASE® is a registered trademark of CU\*Answers, Inc.

### **CONTENTS**

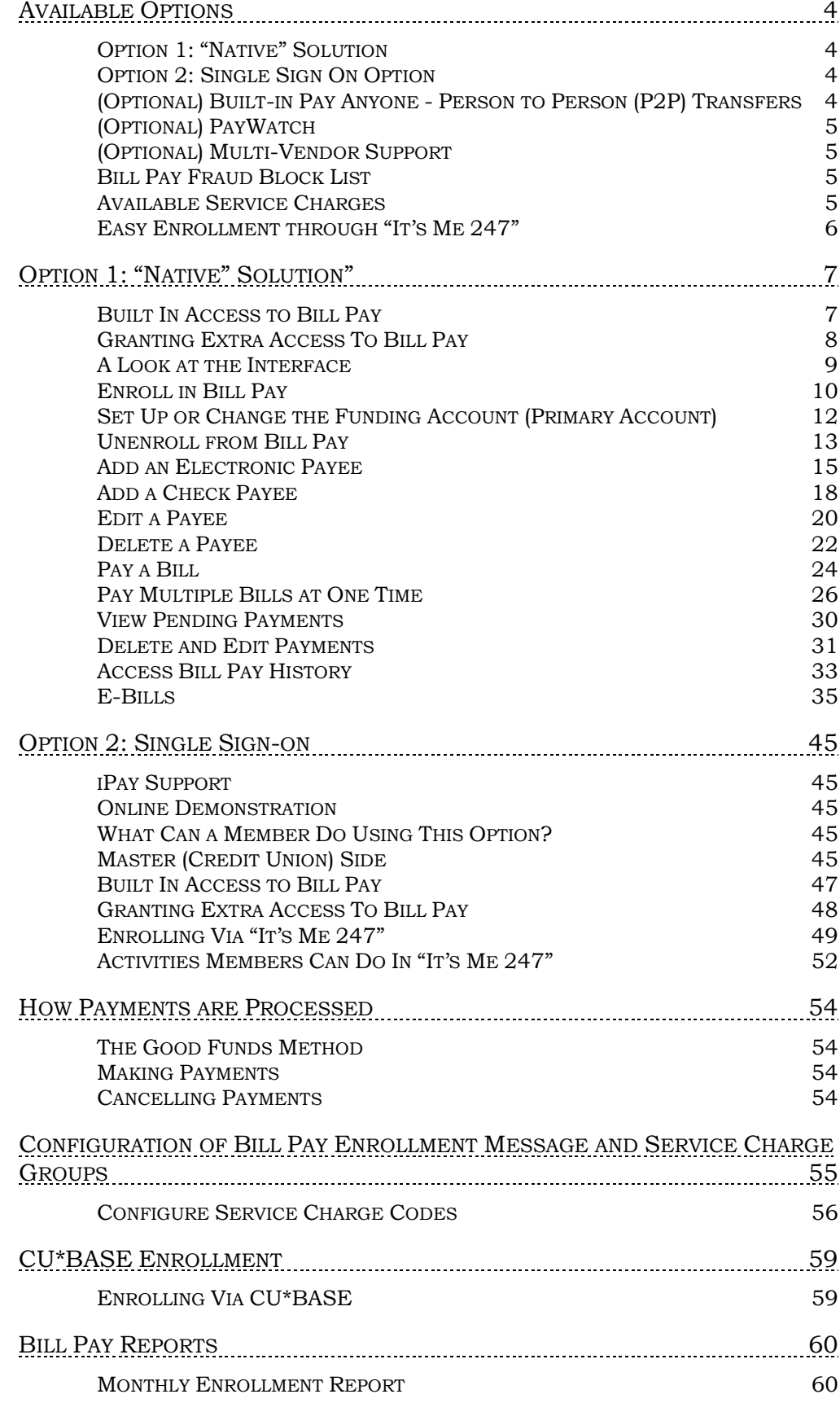

**2** "It's Me 247" Bill Pay (iPay) Product Overview & User Guide

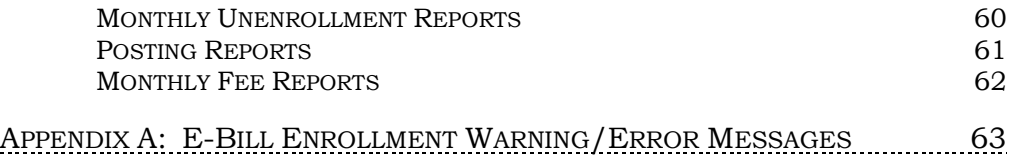

# <span id="page-3-0"></span>AVAILABLE OPTIONS

### <span id="page-3-1"></span>OPTION 1: "NATIVE" SOLUTION

- *Clients must have a CU\*Answer iPay contract to use this option.*
- "Native" solution means that members will not leave **It's Me 247** Online Banking to pay bills or make Person to Person transfers. (NOTE: P2P transfers are an optional feature and must be separately activated.)
- Members can enroll in bill pay directly from **It's Me 247** and begin using bill pay immediately. Immediate enrollment – no approval required.
- Members can set up payees, pay a bill or multiple bills, and view bill pay history without leaving **It's Me 247**. (Additional features are covered in the section on this option.)

For a full list of features available in the "Native" solution, refer to page [7.](#page-6-2)

### <span id="page-3-2"></span>OPTION 2: SINGLE SIGN ON OPTION

- "Consolidated Logon" makes **It's Me 247** Bill Pay (iPay) a credit union Product
- The site is branded to use the credit union logo and name
- "Consolidated Logon" means member does not use a URL to go to the iPay site— **It's Me 247** passes all required account information direct to iPay so member does not need to "log on" manually
- **It's Me 247** remains active, using the timeout value assigned to that page); **It's Me 247** Bill Pay (iPay) opens in separate browser window.

Refer to page [45](#page-44-5) for more details.

### <span id="page-3-3"></span>(OPTIONAL) BUILT-IN PAY ANYONE - PERSON TO PERSON (P2P) **TRANSFERS**

You can also offer to your members Personto-Person (P2P) services~ This way members can make payments to other people when their account number is unknown. There is a separate cost for this feature. Learn more here:

[https://www.cuanswers.com/wp](https://www.cuanswers.com/wp%20content/uploads/ItsMe247P2PUserGuide.pdf)  [content/uploads/ItsMe247P2PUserGuide.pdf](https://www.cuanswers.com/wp%20content/uploads/ItsMe247P2PUserGuide.pdf)

- Available for both the "Native" and "Consolidated Login" options.
- With either option, the member makes these transfers without leaving **It's Me 247**.

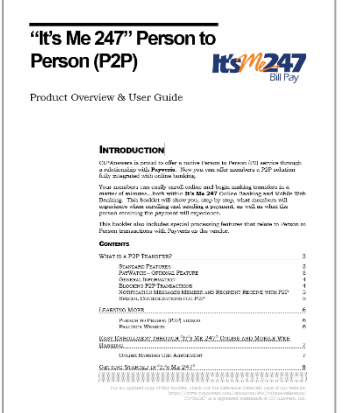

### <span id="page-4-0"></span>(OPTIONAL) PAYWATCH

CU\*Answers, in conjunction with Paymentus, offers the optional service PayWatch. Fraudulent Activity is on the rise and it can happen to anyone, anywhere at any time and most times it starts with electronic payments.

PayWatch is a centralized fraud detection service that is run hourly and scores each online bill payment and halts the processing of suspicious transactions until they have been reviewed by your credit union. All your online reporting, decisioning, and historical transaction research tools are included right within PASS.

Training on PayWatch is provided free of charge by the Cards & Payments team. There are no set up costs; however, there is a nominal (per transaction) fee. For more information please contact the Cards & Payments team at [cardsandpayments@cuanswers.com.](mailto:cardsandpayments@cuanswers.com.)

### <span id="page-4-1"></span>(OPTIONAL) MULTI-VENDOR SUPPORT

Transitioning from one vendor to another, because you are either adopting a new vendor or considering a merger? **It's Me 247** Bill Pay can support multiple vendors. This will allow existing members to stay with your original bill pay vendor while new members are enrolled with your new bill pay provider. *You may be able to configure fees to encourage movement to your new vendor.*

To learn more, contact the Cards & Payments team.

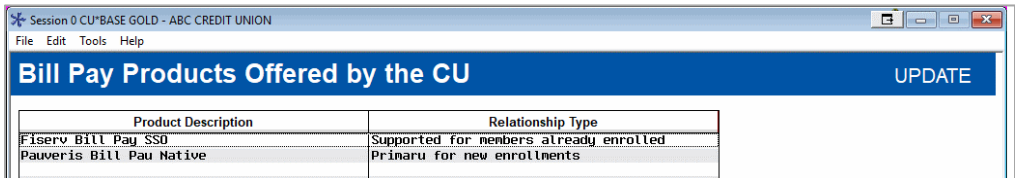

### <span id="page-4-2"></span>**BILL PAY FRAUD BLOCK LIST**

<span id="page-4-4"></span>You may find the need to block a person or organization from having access to bill pay. In this case, add them to the bill pay fraud block list. The bill pay fraud block list is access via **Tool #892 Fraud Block Lists/Blocked Persons List**.

If a person or organization is added to the bill pay denial of service block list, an employee cannot enroll any membership with this SSN/TIN into bill pay.

The member will see the following messaging: "We're sorry, but your account has been blocked from enrolling in this service. Please contact the credit union for more information."

Learn more in the [Overview: Fraud Block List topic](https://help.cubase.org/cubase/cubase.htm#Overview_Fraud_Block_Lists.htm) in the CU\*BASE online help.

### <span id="page-4-3"></span>AVAILABLE SERVICE CHARGES

• Available configurable service charge groups (see Page [55\)](#page-54-0):

- Monthly subscriber fees with age and aggregate balance waivers
- Excessive activity fees
- Fee for inactive users
- Tied to Tiered Services and Marketing Clubs for fee waivers based on member participation

### <span id="page-5-0"></span>EASY ENROLLMENT THROUGH "IT'S ME 247"

- Enrollment can be done by member through **It's Me 247.**
- Members can choose one checking account for their primary funding account. Savings accounts can be used as secondary funding accounts. Secondary funding accounts can be chosen as the default funding account to pay bills. However, enrollment is only allowed for members with active checking or "SD" account.
- Enrollments are communicated to iPay immediately.
	- CU\*Answers creates electronic file with all necessary details (CU identifier, member account number, password, etc)—no need for member to receive paperwork in order to activate; allows member to be enrolled and using the site much faster.
- Member access to set up payees is immediate. The credit union is notified when there is a new enrollee. The funding accounts do require a review by the credit union in the MASTER site for payments to be sent.

# <span id="page-6-2"></span><span id="page-6-0"></span>OPTION 1: "NATIVE" SOLUTION"

### <span id="page-6-1"></span>BUILT IN ACCESS TO BILL PAY

Once bill pay is activated, members can go to the enrollment screen or access bill pay via the Favorite Features section that is listed under the accounts on the entry screen. This is shown in the example below.

• NOTE: this will not show in the Favorite Features listing if you have not activated bill pay.

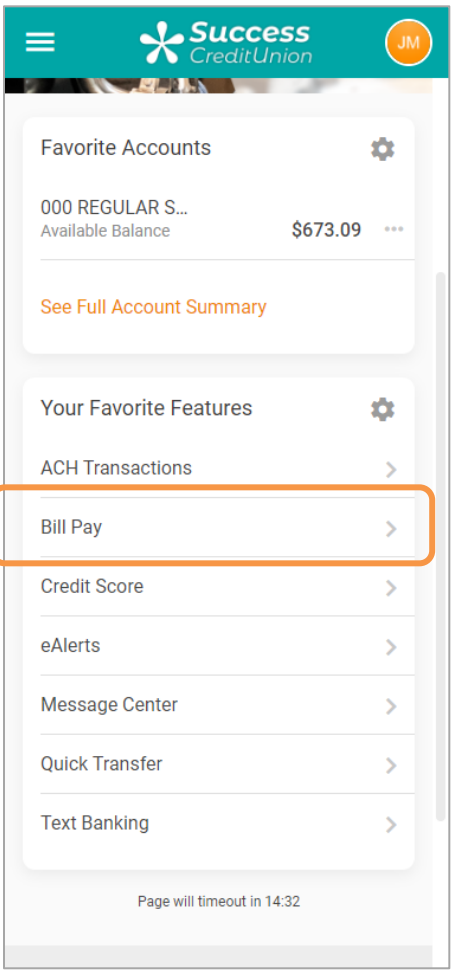

#### Member Accesses Bill Pay

### <span id="page-7-0"></span>GRANTING EXTRA ACCESS TO BILL PAY

For the member to access bill pay any other way online, you must grant them access points using ItsMe247 Manager. For example, the Pay & Transfer section in the Mega Menu provides a great place to add access to bill pay. In this example below, access was granted to the Pay Anyone feature as well since this credit union offers both features.

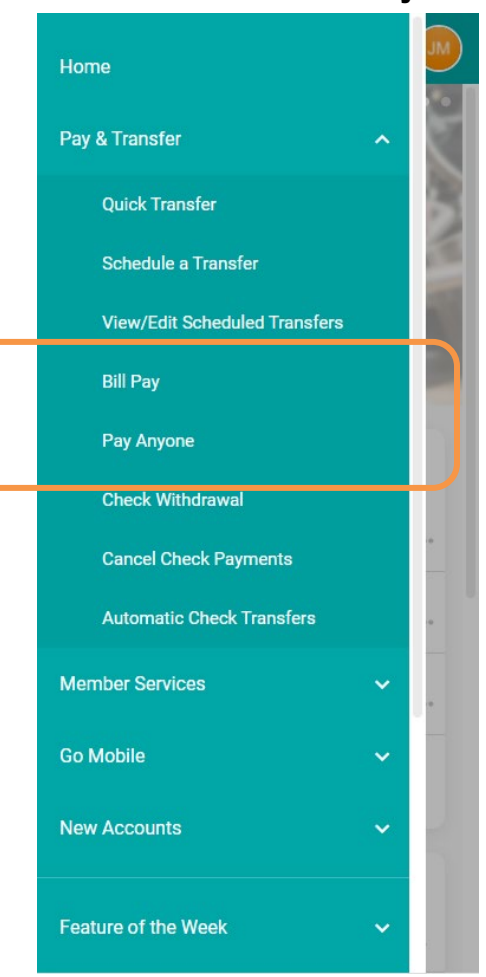

#### Additional Access to Bill Pay

Other options and wording are available.

For more information contact the Internet Retailer Support Center at [irsc@cuanswers.com.](mailto:irsc@cuanswers.com) To purchase ItsMe247 Manager go to the CU\*Answers store at<https://store.cuanswers.com/store/irsc/cupublisher-self-service/>

### <span id="page-8-0"></span>ALOOK AT THE INTERFACE

Here is a look of the basic bill pay layout of that a member will see on their desktop.

#### Standard View

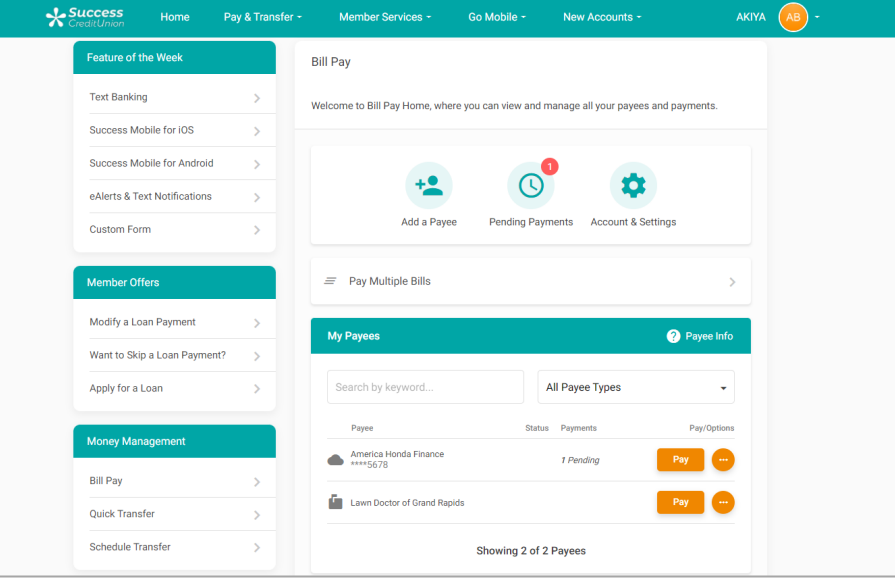

Below is the layout on a mobile device, with the first picture showing what is at the top of the page and the second what the member sees as they scroll down the page.

#### Mobile View

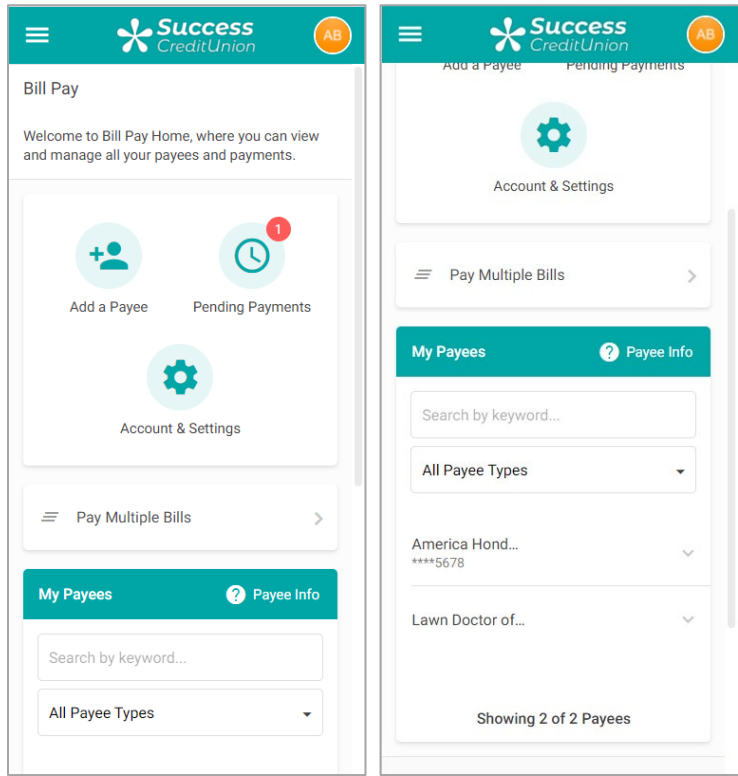

### <span id="page-9-0"></span>ENROLL IN BILL PAY

Select one of the access points to enroll in bill pay. See the previous section for available access points.

Members cannot enroll in bill pay if they:

- Are blocked from using bill pay with their Personal Internet Branch (PIB) profile.
- Do not have an email address or have an email address marked as invalid.
- Do not have a checking account.
- Have an address marked as a foreign address. (United States addresses, as well as Puerto Rico and the Virgin Islands, are allowed.)
- Are on the bill pay fraud block list. See page [5.](#page-4-4)

To begin the enrollment process, click *Enroll for Bill Pay*.

#### Enrolling in Bill Pay

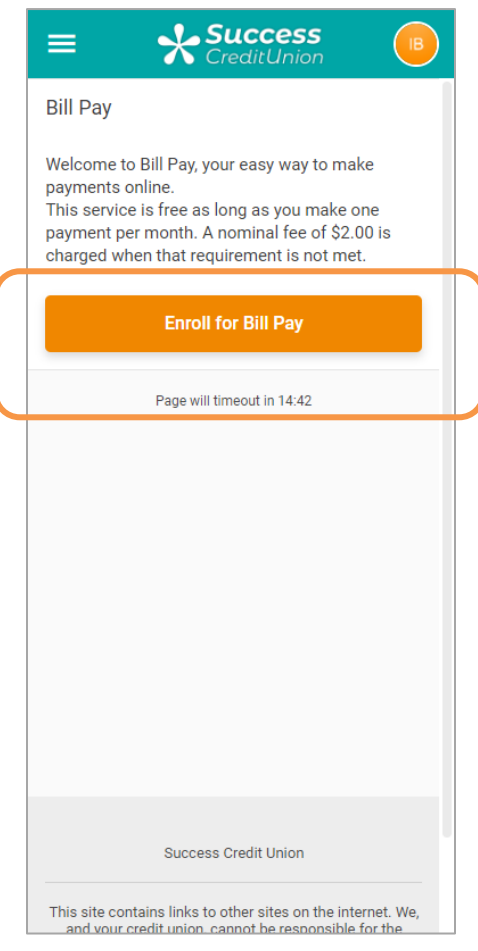

Next select a checking account from the *Primary Bill Pay Account* drop-down menu to fund the bill pay payments.

- You can select a different checking account when you make your payment if your membership has more than one checking account.
- Only checking accounts can be used to pay a bill—savings products, including the base shares, cannot.

Click *Enroll Now*. *(See first graphic below.)*

You are immediately enrolled and can add a payee and make a payment. (Notification of successful enrollment appears at the top of the page.) *(See second graphic below.)*

#### Finalizing Enrolling in Bill Pay

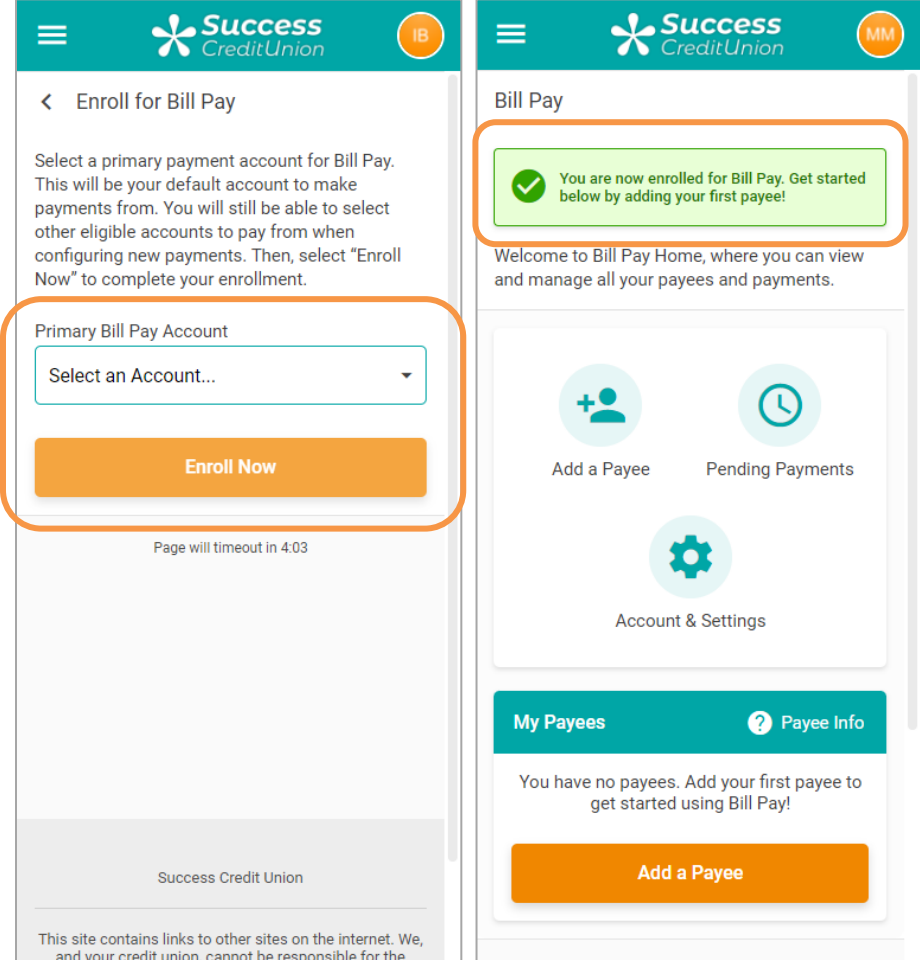

### <span id="page-11-0"></span>SET UP OR CHANGE THE FUNDING ACCOUNT (PRIMARY ACCOUNT)

Your funding account is used to pay your bills. This account must be a checking account from your membership (account). Accounts outside of the membership (or credit union) cannot be selected as funding accounts.

To set up or change the funding account, select *Accounts & Settings*.

Pick a checking account from the list under *Primary Bill Pay Account*.

• You will have the option of selecting a different checking account when you make your payment if your membership has more than one checking account.

Click *Update Primary Account*.

#### **X Success X Success** ≡ ≡ **Bill Pay** < Bill Pay Account Settings Welcome to Bill Pay Home, where you can view **Primary Bill Pay Account** and manage all your payees and payments. The primary account is used as a default, but you can select any of your qualifying accounts when making payments. 018 CHECKING Add a Payee **Pending Payments Update Primary Account**  $\bullet$ **Account & Settings Bill Pay Enrollment** Although we don't want to see you go, you may unenroll from Bill Pay. **My Payees** <sup>2</sup>Payee Info Bill pay allows a limited number of You have no payees. Add your first payee to enrollments. Unenrolling repeatedly may get started using Bill Pay! result in an inability to re-enroll. Please<br>be advised that you may have to start over if you decide to enroll in bill pay<br>again. This may include re-adding your Add a Payee payees and setting up eBills again. If<br>you have pending (including recurring) payments, you must cancel them or wait<br>until they all clear before unenrollment is allowed. Page will timeout in 14:56 **Unenroll**

#### Changing Funding Account for Bill Pay

### <span id="page-12-0"></span>UNENROLL FROM BILL PAY

In order to unenroll from bill pay, you must first cancel any pending payments for all payees. (Refer to a later section of the booklet for more details.)

To unenroll from bill pay, click *Accounts & Settings*. Then click *Unenroll*.

#### Unenrolling from Bill Pay

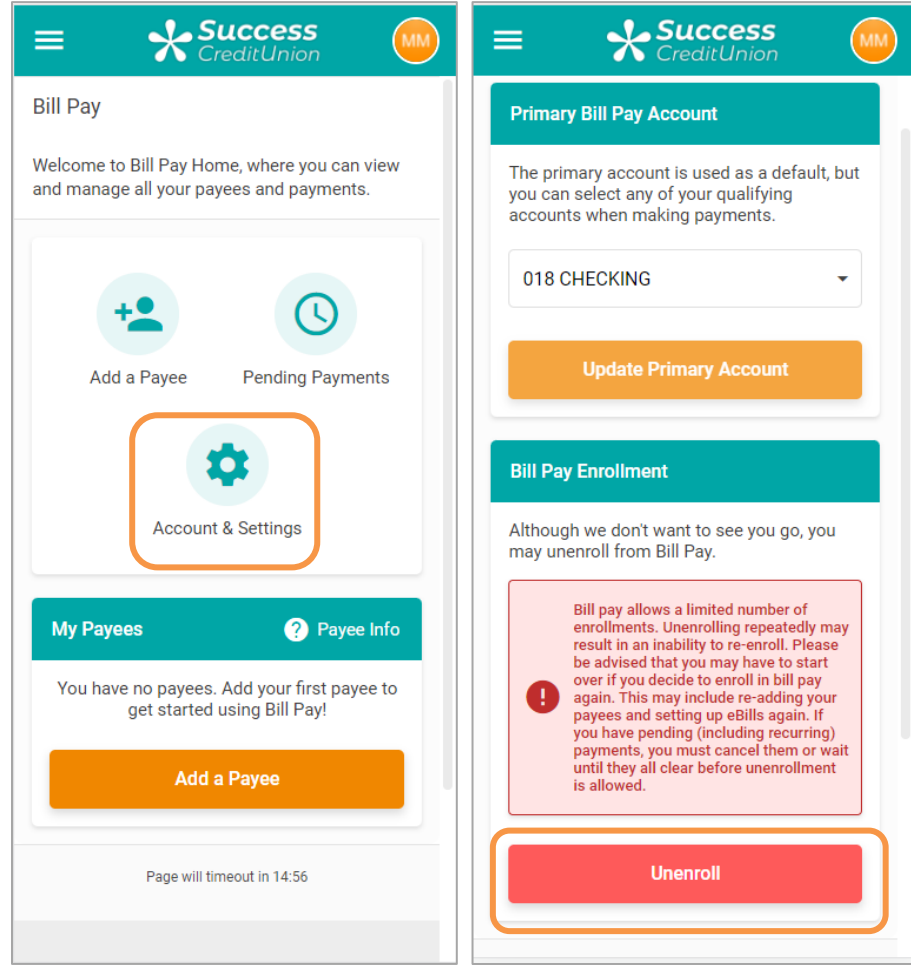

This is the message you will be presented, regardless of whether you have payees set up.

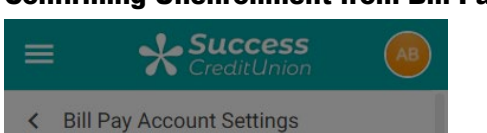

#### Confirming Unenrollment from Bill Pay

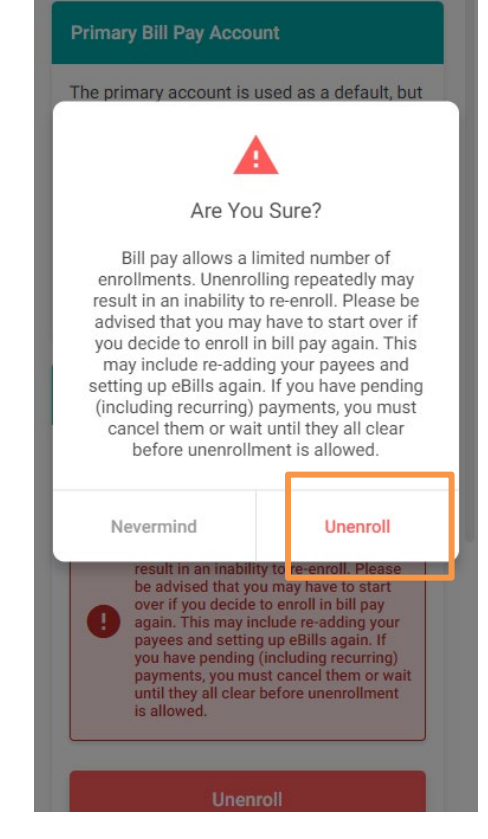

Select *Unenroll* button to confirm the unenrollment. The bill pay enrollment screen will appear.

### <span id="page-14-1"></span><span id="page-14-0"></span>ADD AN ELECTRONIC PAYEE

Electronic payees are paid electronically directly to the merchant and are the fastest way make a payment since they are received in one to two business days. Refer to page [24](#page-23-1) for more information on making electronic payments.

To add an electronic payee, click *Add a Payee*.

#### Adding an Electronic Payee

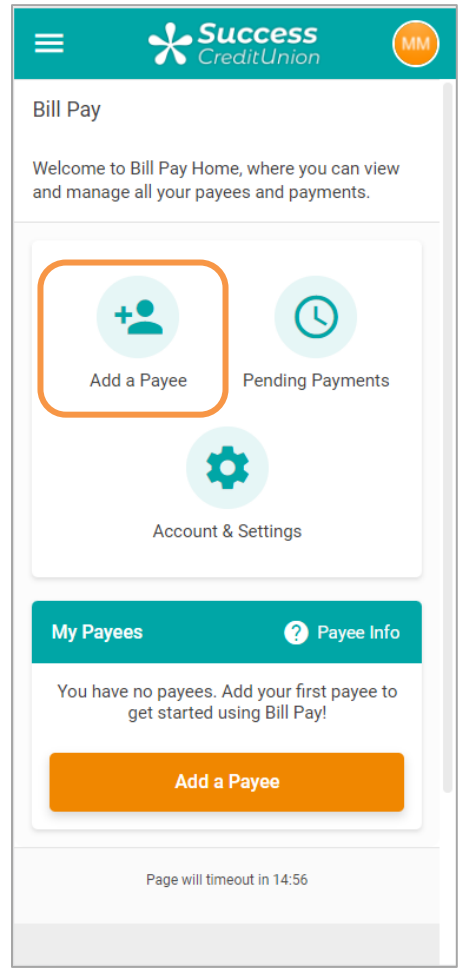

To create an electronic payee, enter the payee name.Click *Continue*.

### Adding an Electronic Payee

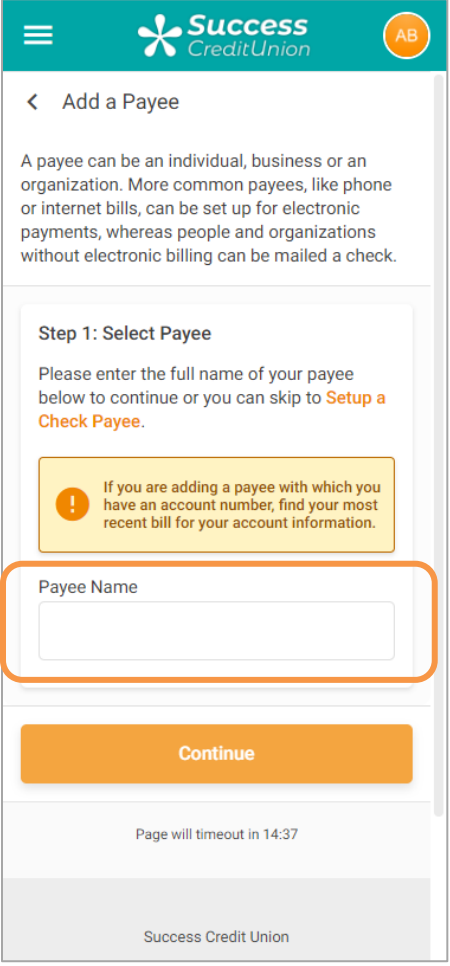

Enter the payee account number, re-enter the payee number, enter the payee address and phone number.

• NOTE: You may optionally enter a nickname. If you enter a nickname, it will replace the name you see for this payee throughout bill pay.

Click *Add Payee*.

#### Adding an Electronic Payee

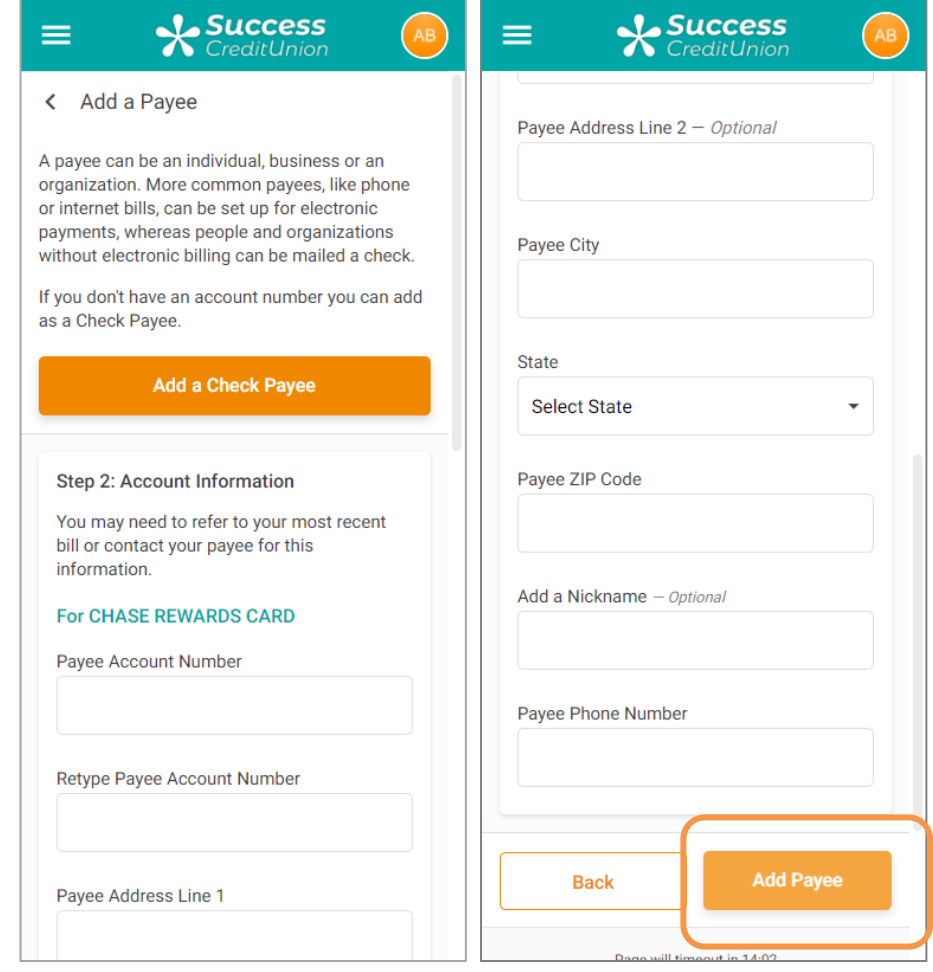

Click *Add Payee*. A notification message indicates that your payee is added and you can now make a payment.

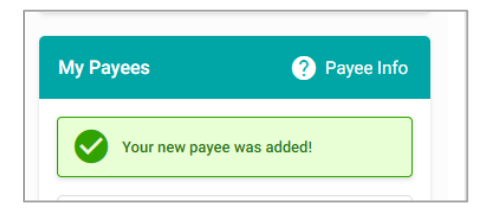

### <span id="page-17-0"></span>ADD A CHECK PAYEE

- The processing time for check payments can be up to seven business days.
- **Learn more about check payees and how check payments are processed:** Refer to page [15](#page-14-1) of this booklet.
- You will automatically advance to the *Add Payee* screens directly after enrollment, and you can make a payment.

For a check payee instead of selecting a configured biller you enter the payee name instead. Click the *Add Payee* icon on the Bill Pay home screen.

Click *Set up a Check Payee*.

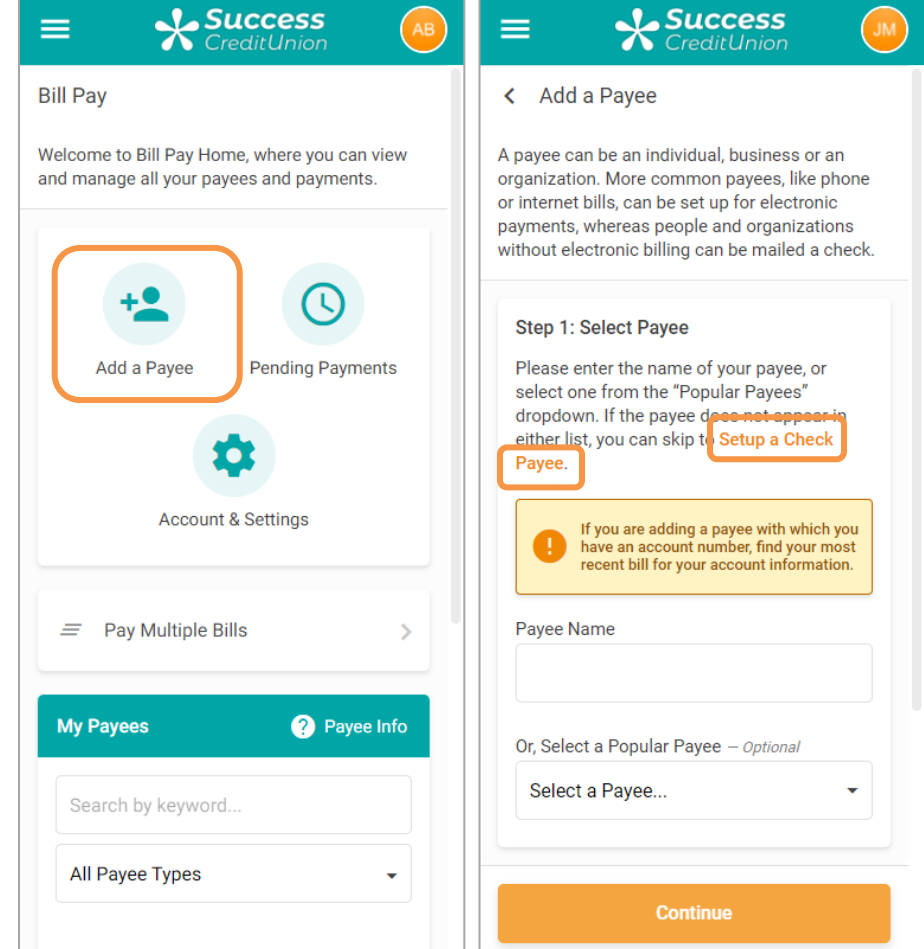

Adding a Check Payee by Selecting "Set Up a Check Payee"

• The fields that appear next are conditional and depend on whether the member is adding an electronic or check payee. Enter the address of the payee and the payee phone number.

- You may also enter optional information. This is retained in bill history.
- If a nickname is entered, you will see that name when you view the payee at a later time. If you do not enter a nickname, the payee name will be used.
- Since this is a check payee, a check will be sent. If a *Payee Account Number* is entered, this number will be printed in the memo section of the check.

#### Adding a Check Payee

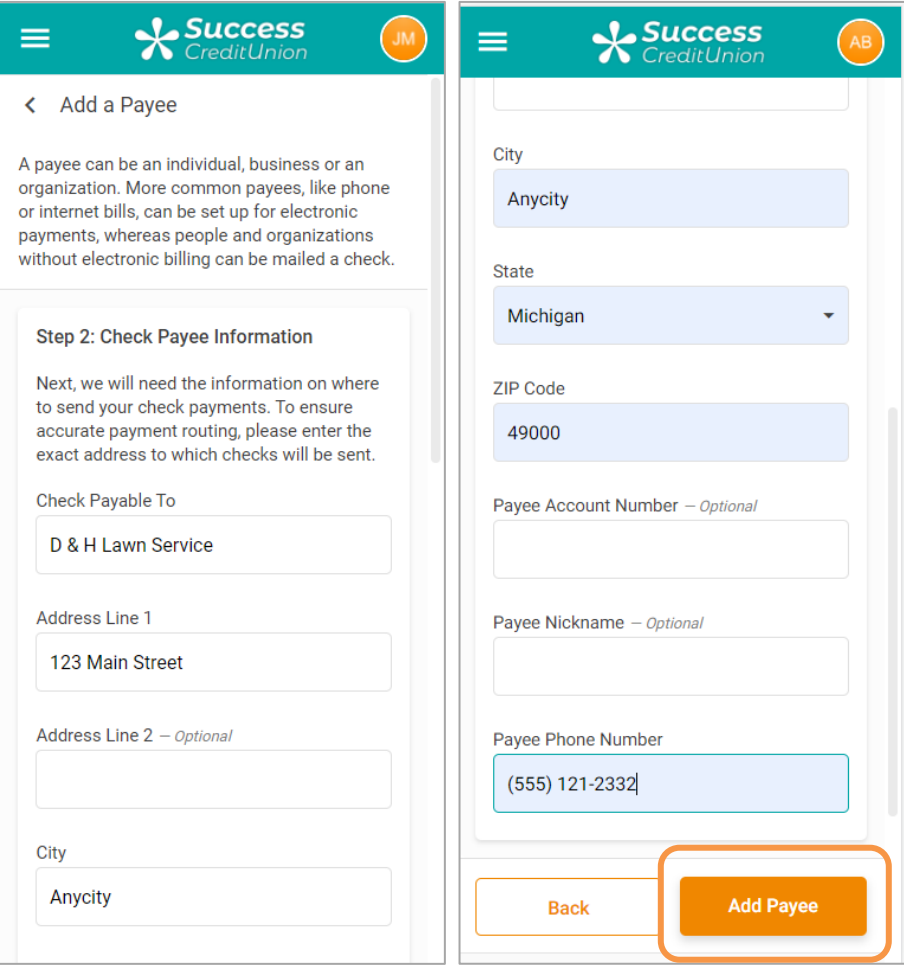

Click *Add Payee*. A notification message indicates that your payee is added and you can now make a payment.

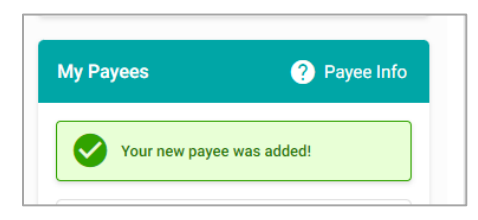

### <span id="page-19-1"></span><span id="page-19-0"></span>EDIT A PAYEE

The payee list is below the icons. To edit a payee, select *Payee Settings* from the Payee Info section. Then select *Edit Payee*.

#### Editing a Payee

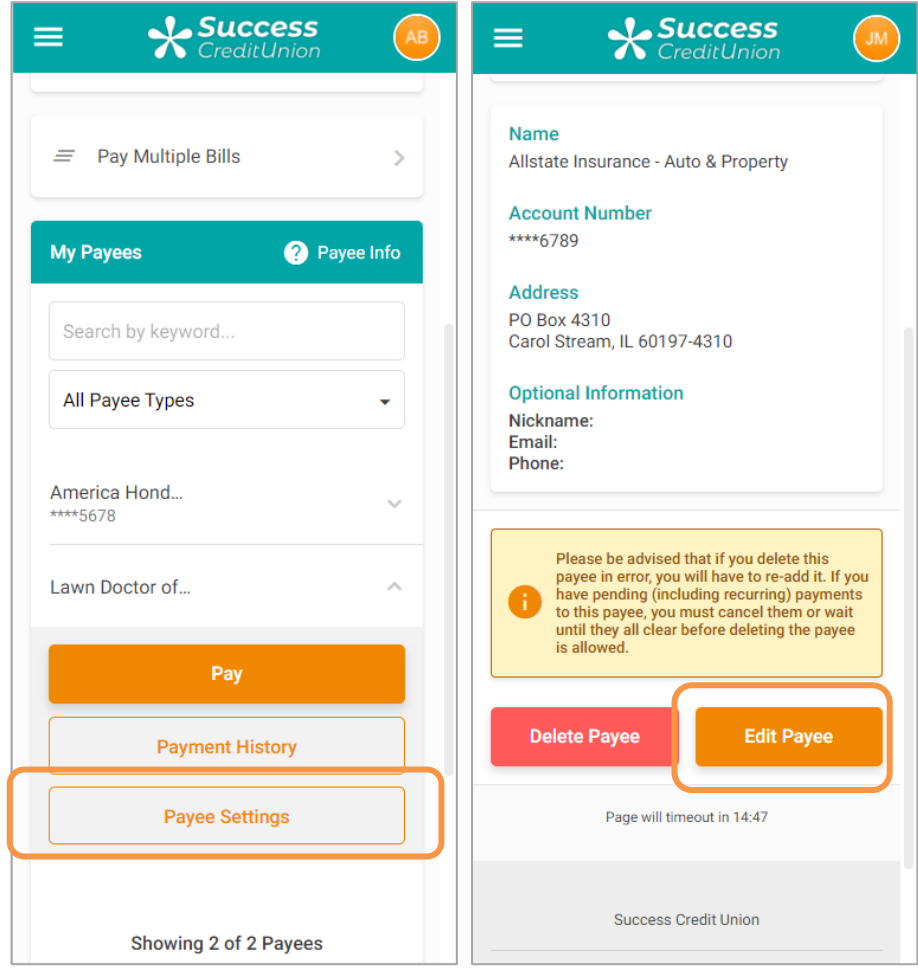

Make your changes to the payee and click Update.

#### Finalizing Editing a Payee

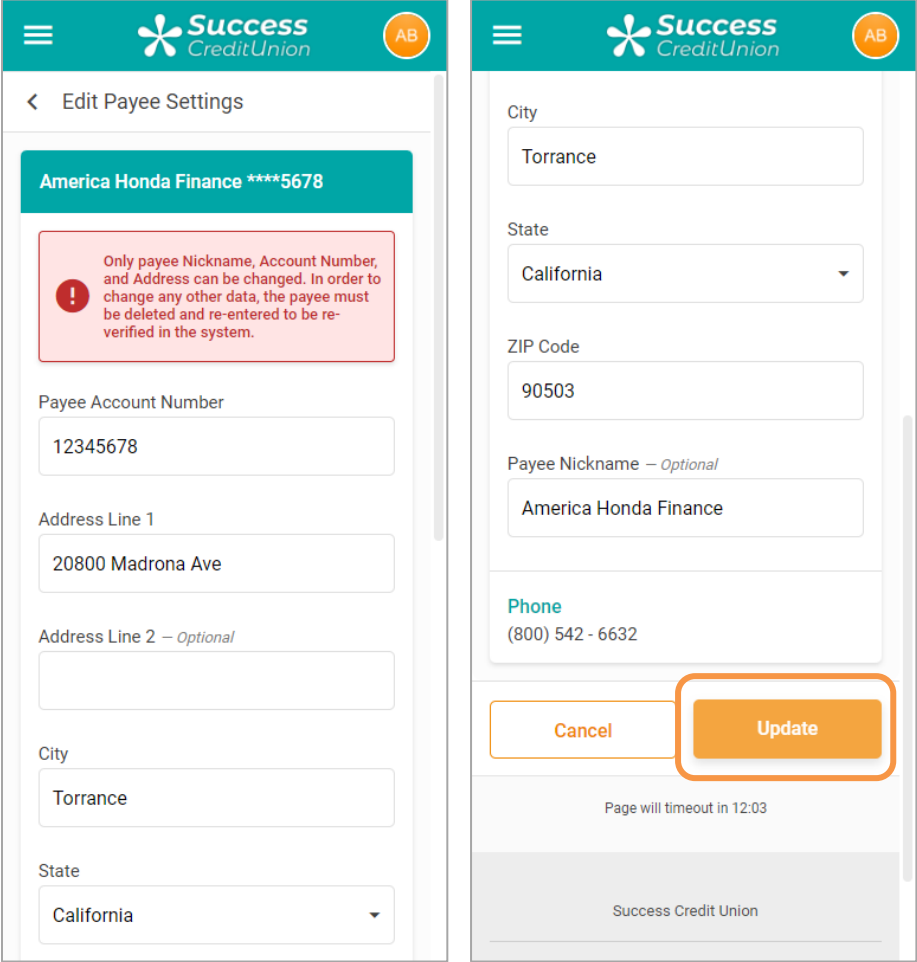

### <span id="page-21-0"></span>DELETE A PAYEE

To delete a payee, select *Payee Settings* from the Payee Info section. Then select *Delete Payee*.

#### Deleting a Payee

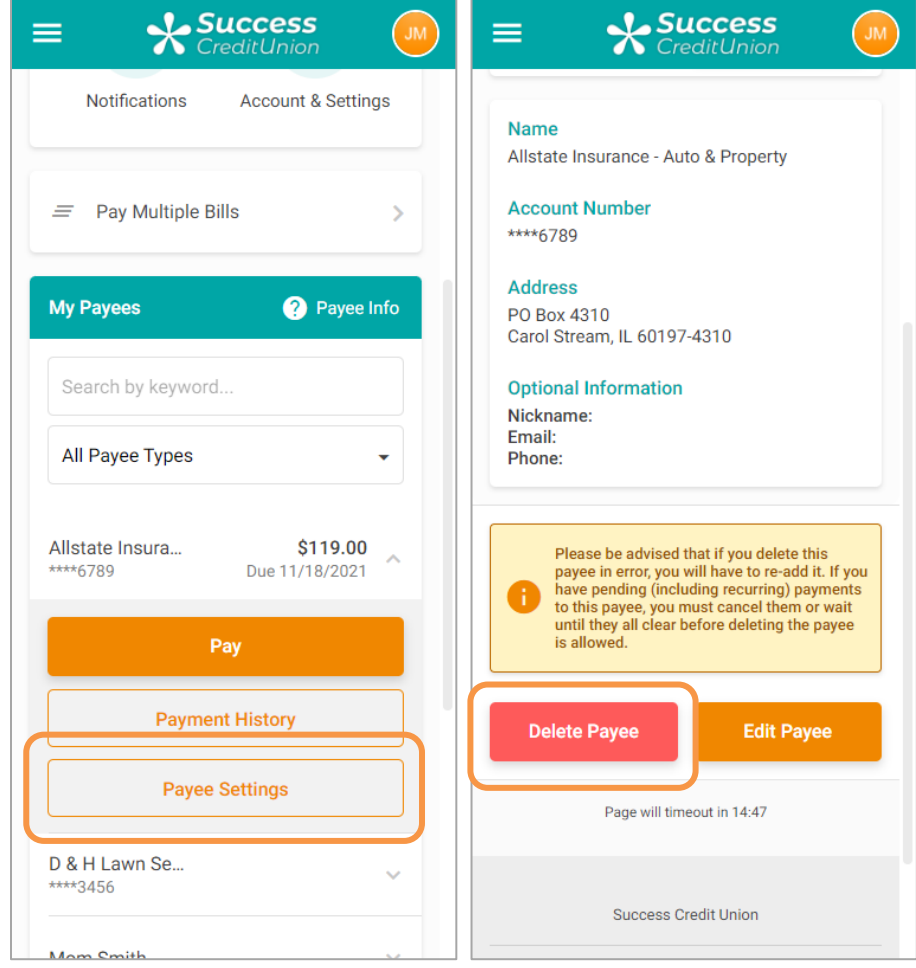

You will see this warning message when you attempt to delete a payee regardless of whether they have payments scheduled. You cannot delete a payee if payments are scheduled. Click *Delete Payee* to complete the deletion of the payee.

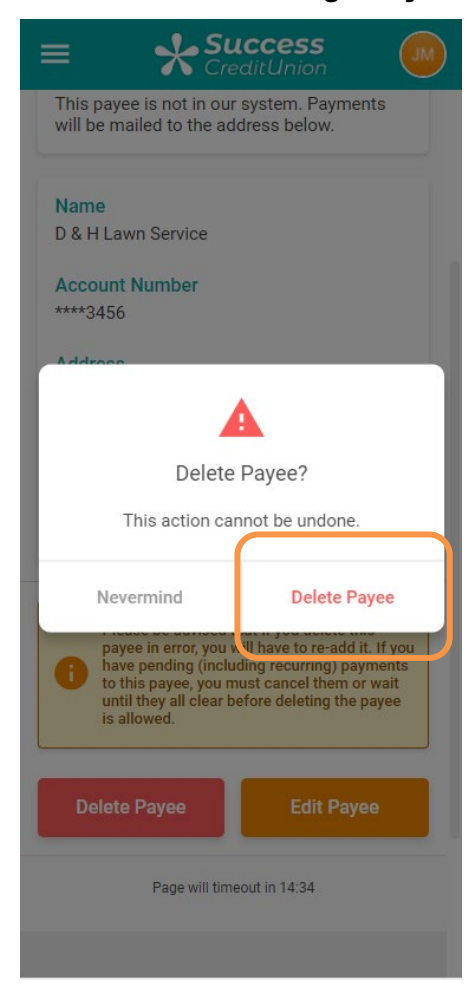

#### Confirmation of Deleting a Payee

If there is a pending payment, you must delete the payment before deleting the payee.

### <span id="page-23-1"></span><span id="page-23-0"></span>PAY A BILL

There are two ways a member can pay a bill.

- NOTE: This section covers only the basic step for paying a bill. More information about bill payment features are included in earlier sections of this document.
- NOTE: Electronic payments will be received in one to two business days. Check payees will be received within seven business days.
- More information on paying a payee that is set up for eBills is provided in the eBill section of this booklet starting on page [35.](#page-34-1)

#### Pay a Single Bill

A single bill can be paid from the bill pay main menu screen. Scroll down the page to view your payees. Expand the payee by clicking the drop down menu and click *Pay*.

#### **X Success X Success** ≡ ⋿ **Bill Pay Account & Settings** Welcome to Bill Pay Home, where you can view and manage all your payees and payments.  $\equiv$  Pay Multiple Bills **My Payees 2** Payee Info Add a Payee **Pending Payments** Search by keyword... All Payee Types **Account & Settings** America Hond... \*\*\*\*5678  $\equiv$  Pay Multiple Bills  $\overline{\phantom{a}}$ Pay **Payment History My Payees** <sup>2</sup> Payee Info **Payee Settings** Search by keyword.. Lawn Doctor of... All Payee Types ÷

#### Scrolling Down the Page to Select Payee for Single Payment

Enter the amount and select a payment date.

In the advanced options you can also select a frequency of this payment to make it, for example, a monthly payment. If you select a frequency (not shown), you must also select an end date.

Select *Schedule payment*. The payment is now scheduled.

Entering Payment Information for Scheduling Single Payment

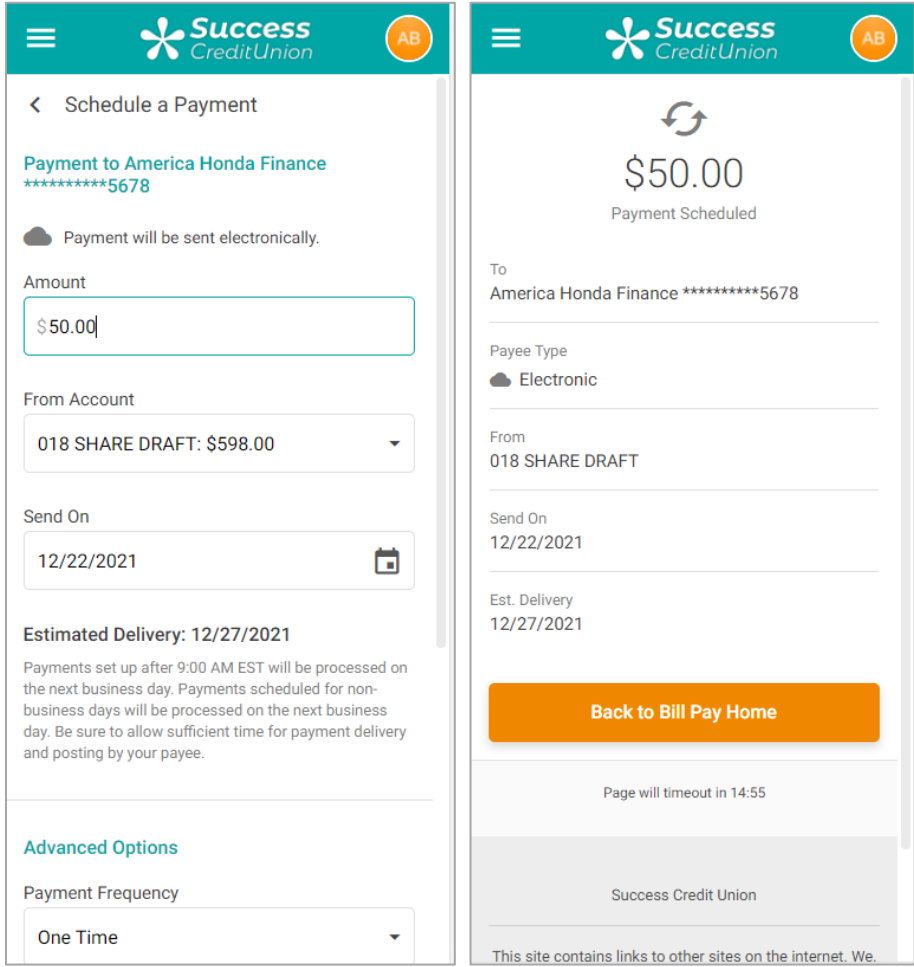

### <span id="page-25-0"></span>PAY MULTIPLE BILLS AT ONE TIME

You can pay multiple bills at one time. Select *Pay Multiple Bills* to view all your payees in one location.

#### Paying Multiple Bills at One Time

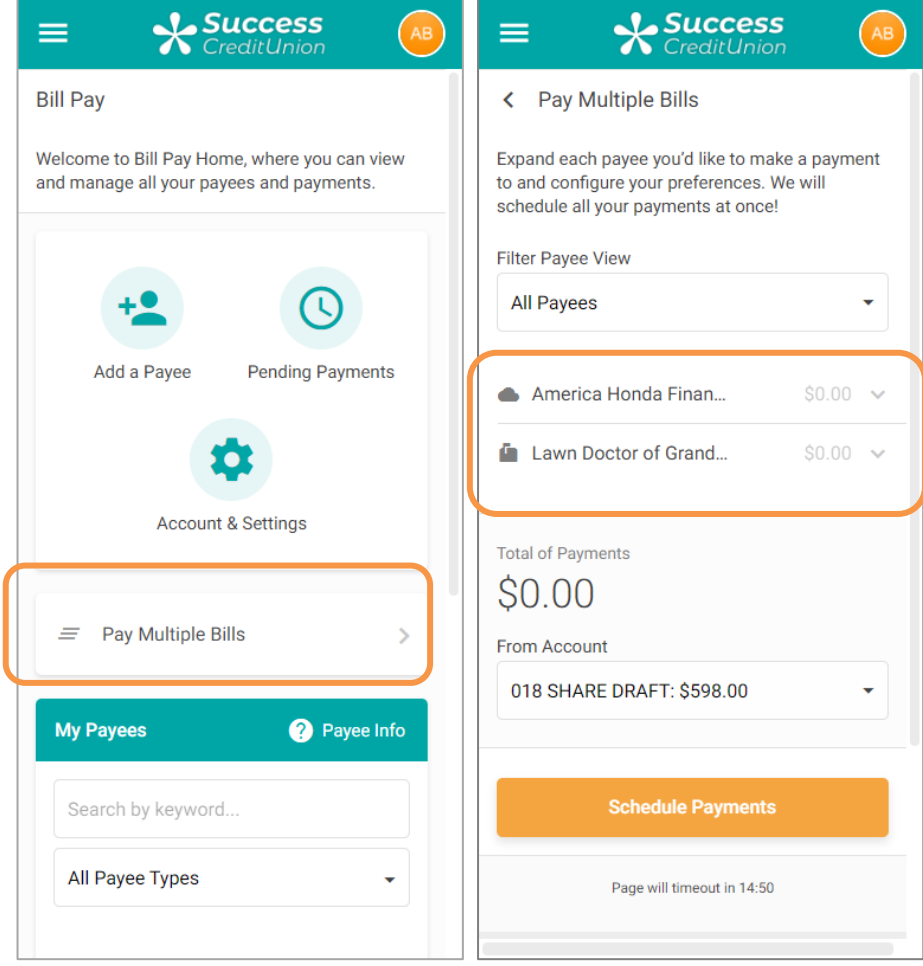

Expand the options below the payee to show the *Amount* field. Enter the payment amount for each bill you want to pay and the date you want to make the payment. (You can use the calendar feature or just manually enter a date.) If desired, set up recurring payments and notifications.

Wait a minute and the *Total of Payments* will reflect this payment amount.

Repeat the process with all other payees. The *Total of Payments* will reflect the additional payments.

• NOTE: At this time, you can also elect to cancel your payment by removing the amount and closing the payee area.

Making Payments When Paying Multiple Bills at One Time

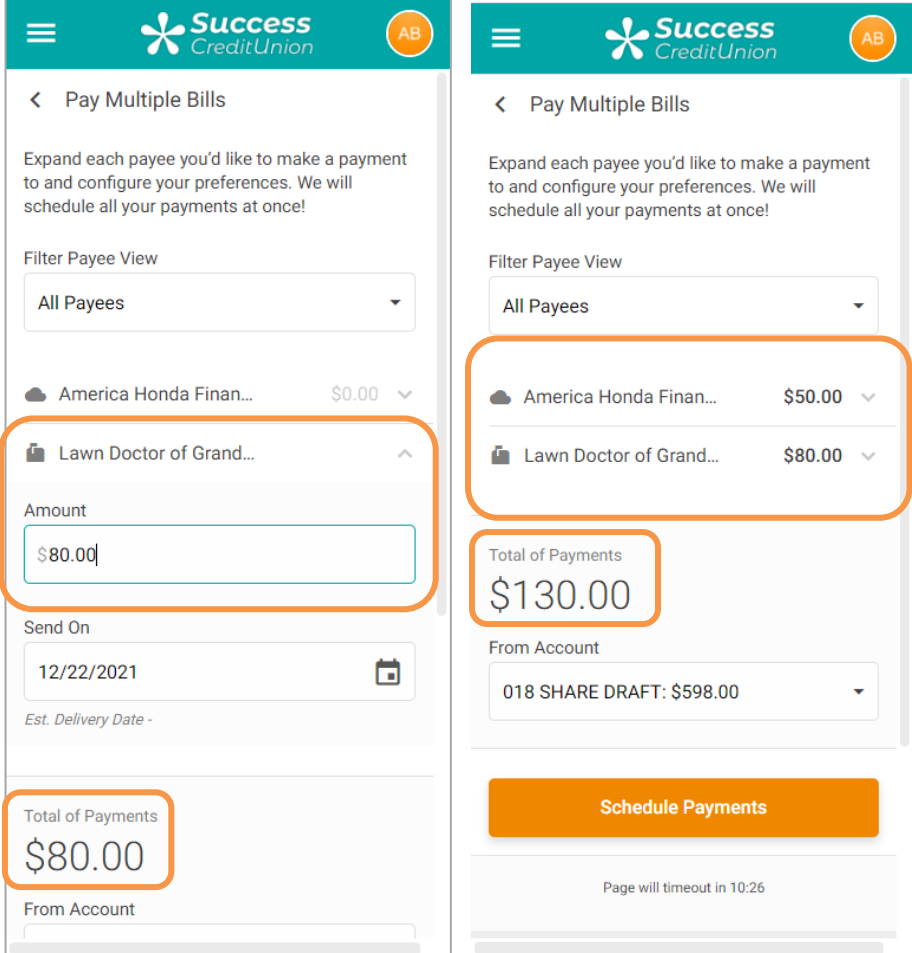

Select *Schedule Payment* to see a list of payments scheduled. A confirmation window will appear.

#### Finalizing Paying Multiple Bills at One Time

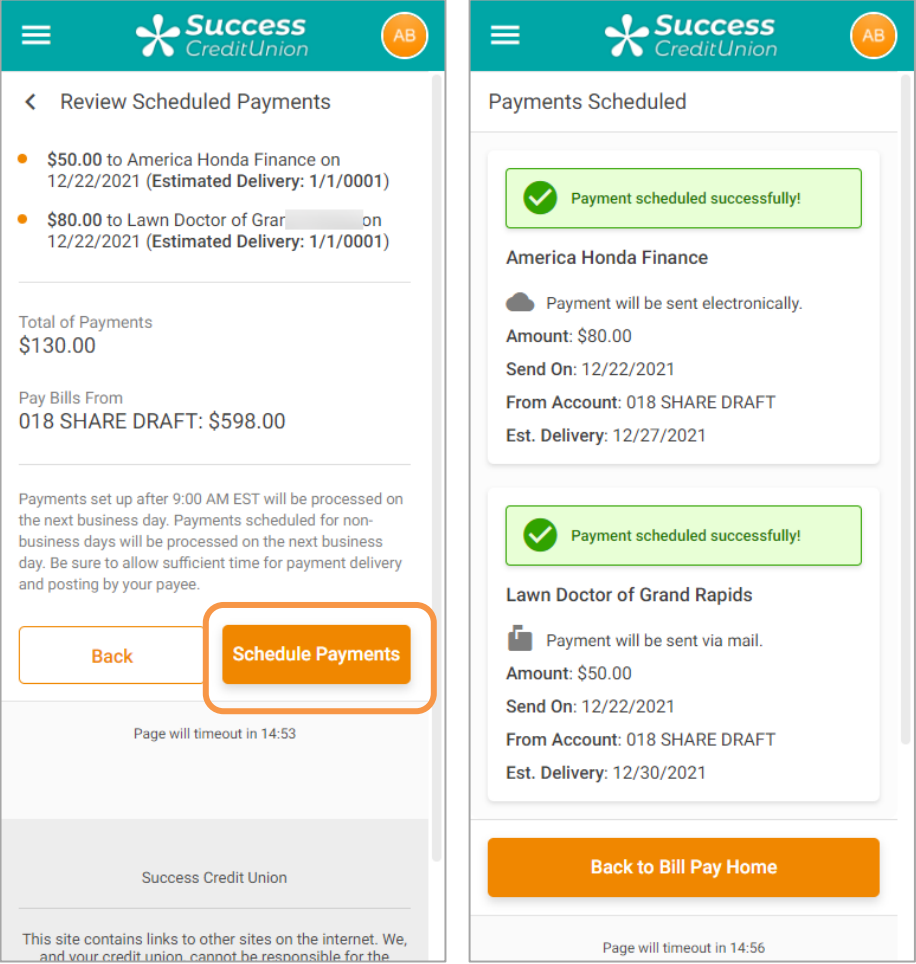

### Electronic/Check Payment Scheduled

Payments have symbols identifying their delivery option.

- The payment to the left will be sent as an electronic payment as indicated by the gray cloud icon.
- The payment to the right will be sent as a check payment as indicated by the gray mailbox icon.
- Another payment type is an eBill payment (shown on page [37\)](#page-36-0) which has the cloud with a check on it.

#### Viewing Symbols for Different Delivery Options (eBills Not Shown)

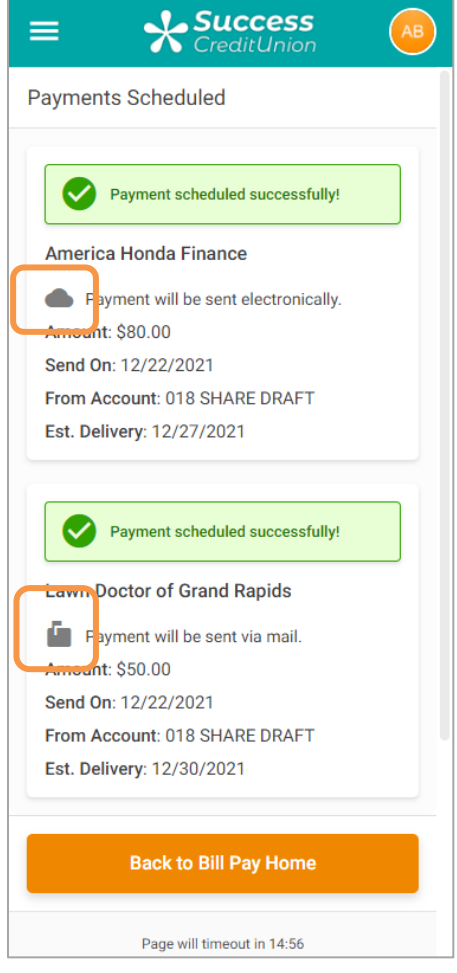

### <span id="page-29-0"></span>VIEW PENDING PAYMENTS

If a payee has one or more payments scheduled, a number will appear on the clock icon on the main bill pay menu. This icon will not appear if a payment is not scheduled.

To view pending payments, click *Pending Payments*.

The listing of pending payments will appear. From this page you can view your pending payments.

Select Pending Payments to View the Listing of Pending Payments

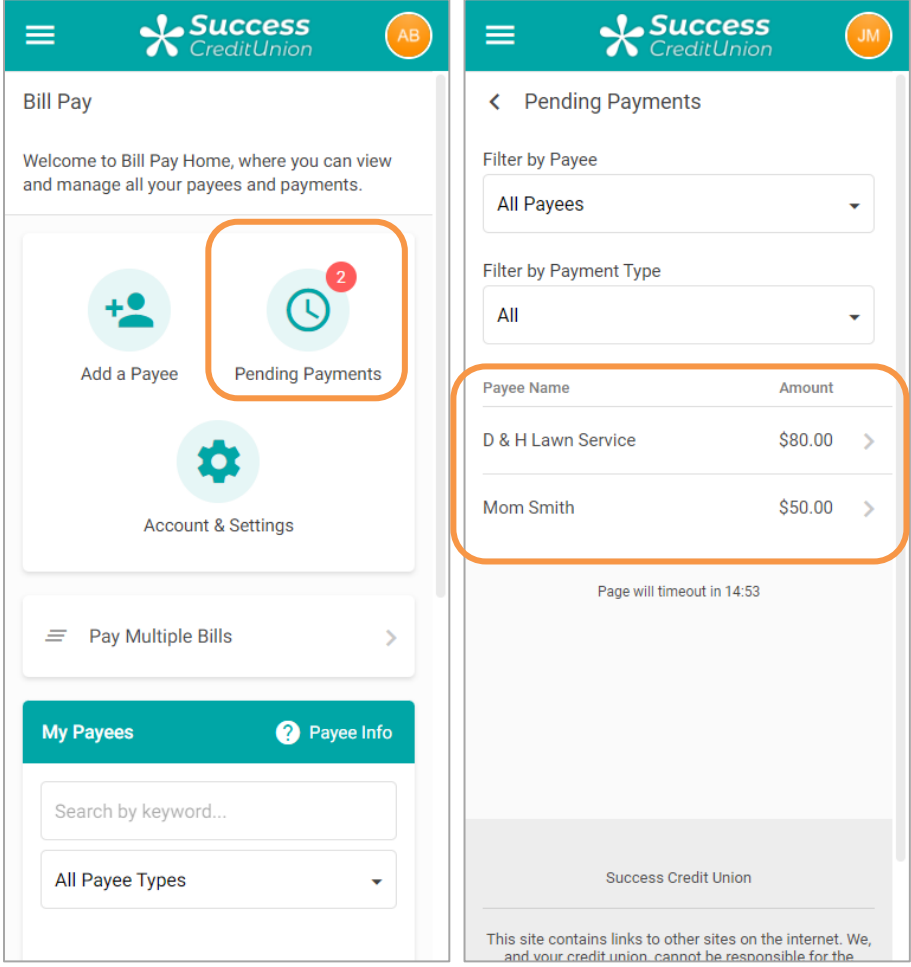

To view the detail of the pending payment, select it from the list.

### <span id="page-30-0"></span>DELETE AND EDIT PAYMENTS

• NOTE: All pending payments must be deleted in order to delete a payee. Deleting a payee is covered on page [20.](#page-19-1)

To edit a payment, select it from the pending list and then *Edit Payment*. To cancel that payment, select *Cancel Payment*.

#### Deleting or Editing a Payment

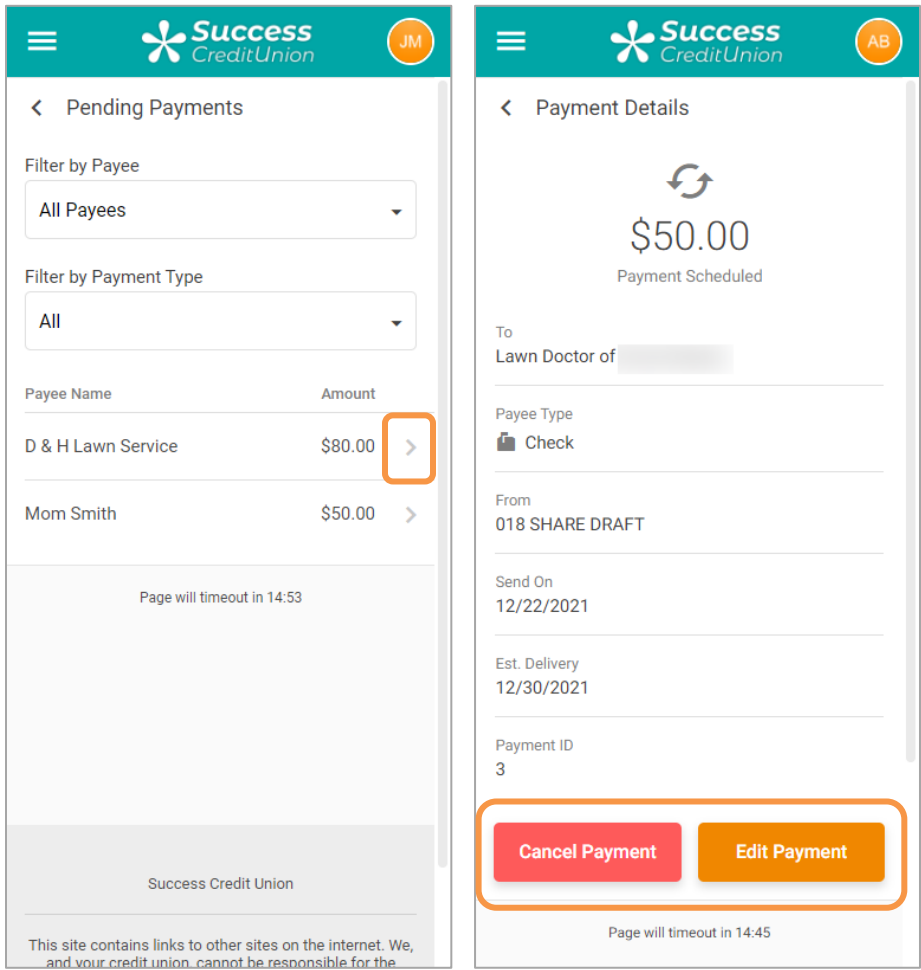

Edit requires that you click *Update*. Cancel payment has a warning message.

### Finalizing Deleting a Payment (Finalizing Updating a Payment Not Shown)

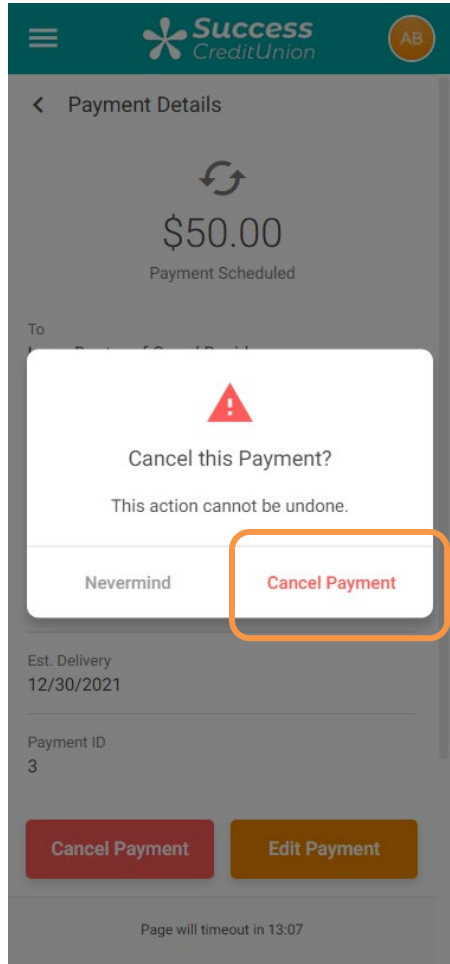

### <span id="page-32-0"></span>ACCESS BILL PAY HISTORY

To access pay history for a payee, click *Payment History* in the drop-down area.

#### Accessing Payment History

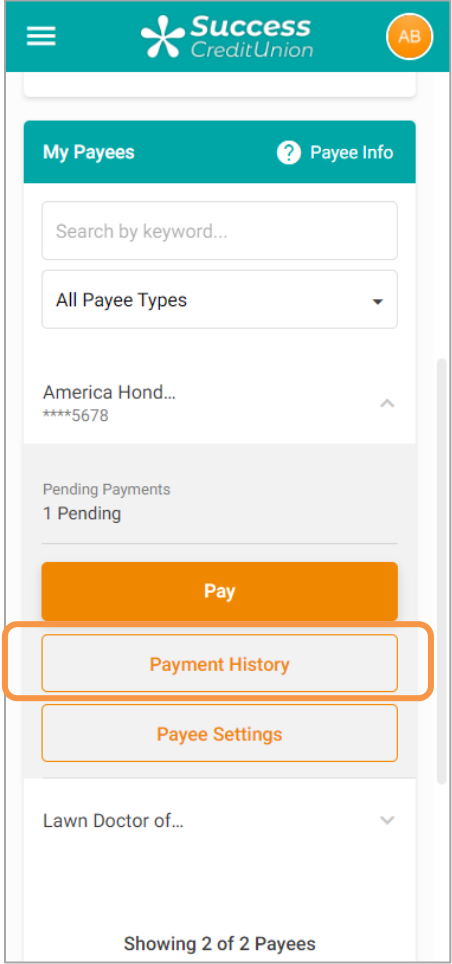

A listing of the history will appear.

#### Viewing a Listing of Payment History

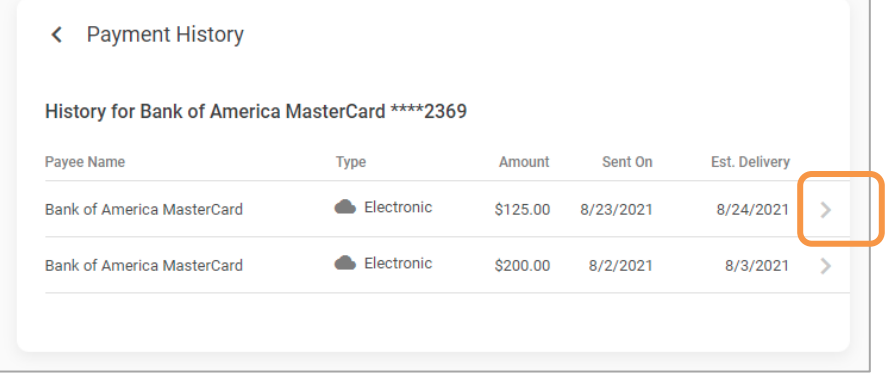

Select a payment to see the detail.

#### Viewing Detail of Payment History

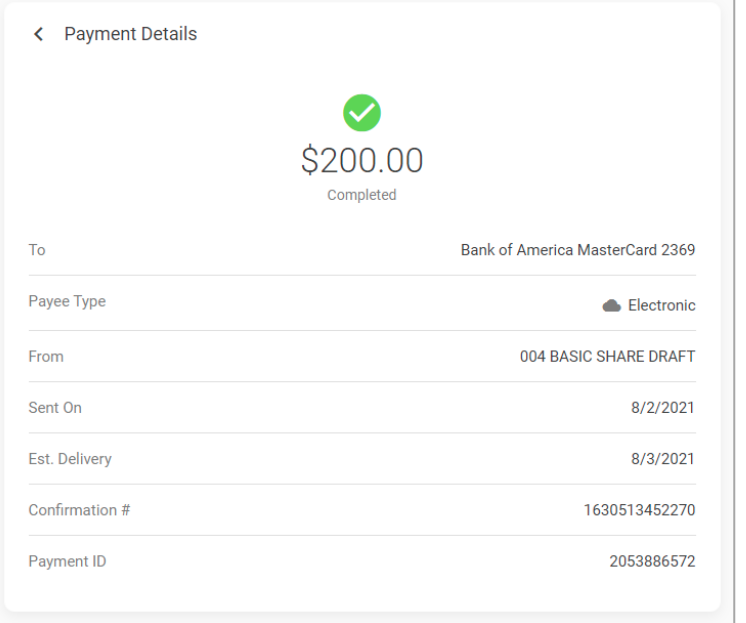

You can view up to 180 days of bill payment history online.

• **NOTE:** Paymentus stores eighteen months of history in the PASS software system.

### <span id="page-34-1"></span><span id="page-34-0"></span>E-BILLS

Certain payees have a relationship with Paymentus so that they can be set up as eBills. Once a member sets up a payee for eBills they will then be presented the amount due and the due date, as well as minimum balance information if appropriate.

• NOTE: The member must have profile established with the biller to enroll in eBills.

#### Setup

If a payee is eligible for eBills, it will be indicated in orange as shown below. To enroll, click the text *Eligible for eBills*. The area will expand. Click *Enroll* 

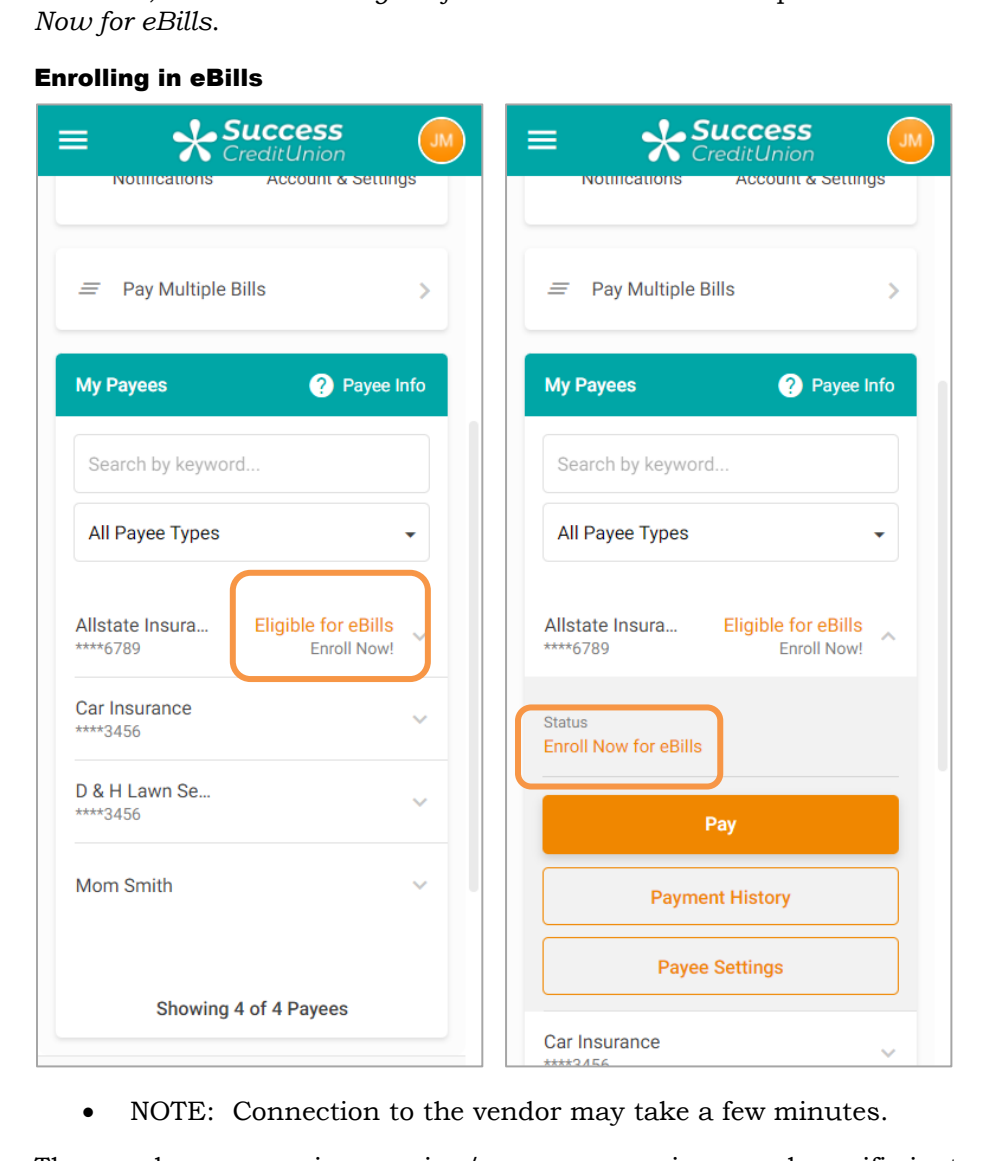

The member can receive warning/error message in several specific instances during eBill enrollment. A full list of error messages is documented in **Appendix A** starting on page [63.](#page-62-1))

There may be multiple divisions of this payee. In this case, select the appropriate one. (Generally, this step is skipped. It is not shown.)

Enter your username and password for your account on the vendor website and click *Submit*.

#### Enrolling in eBills

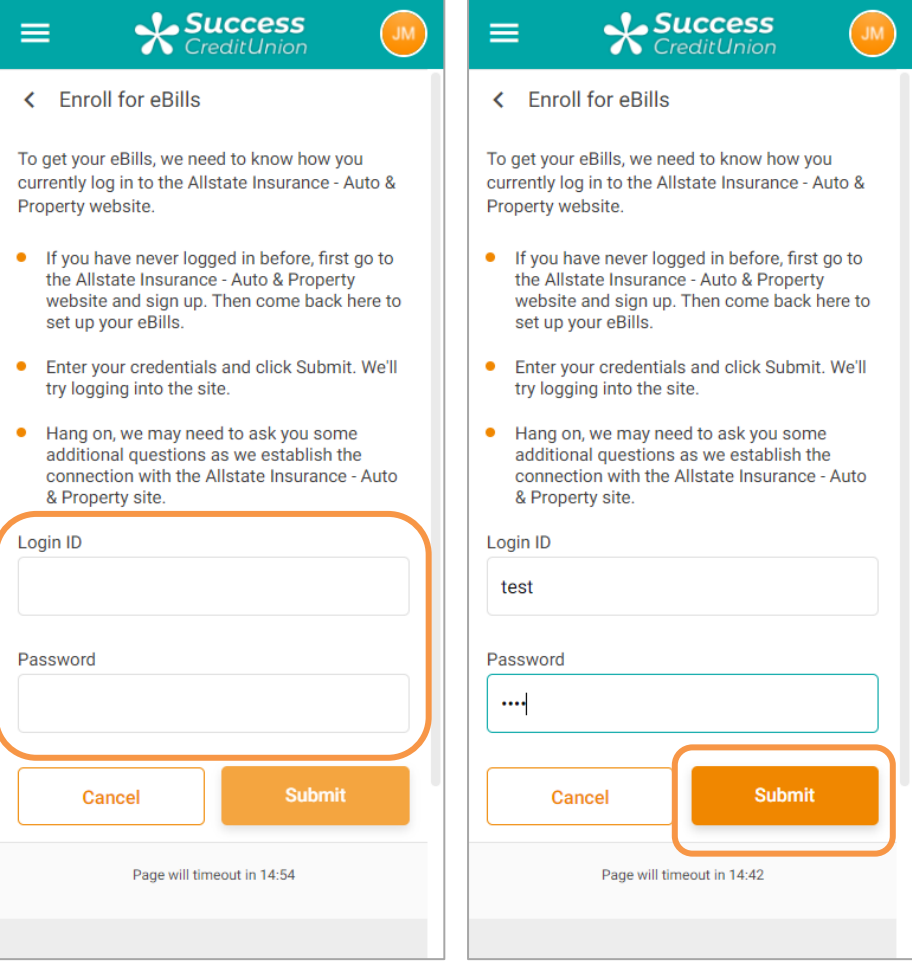

<span id="page-36-0"></span>Select your account and *Submit*. You are now enrolled in eBills and the payee icon will change to be an eBill payee.

#### Enrolling in eBills

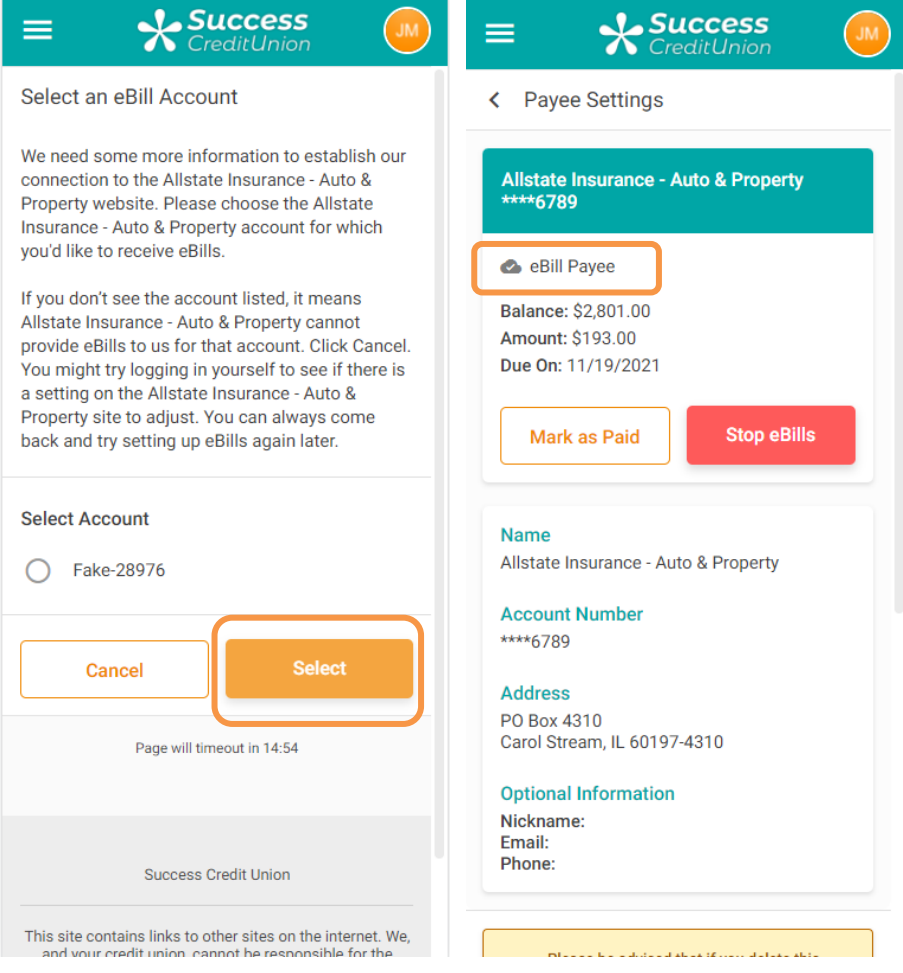

If a bill is due, it will show in the payee listing.

#### Enrolled in eBills

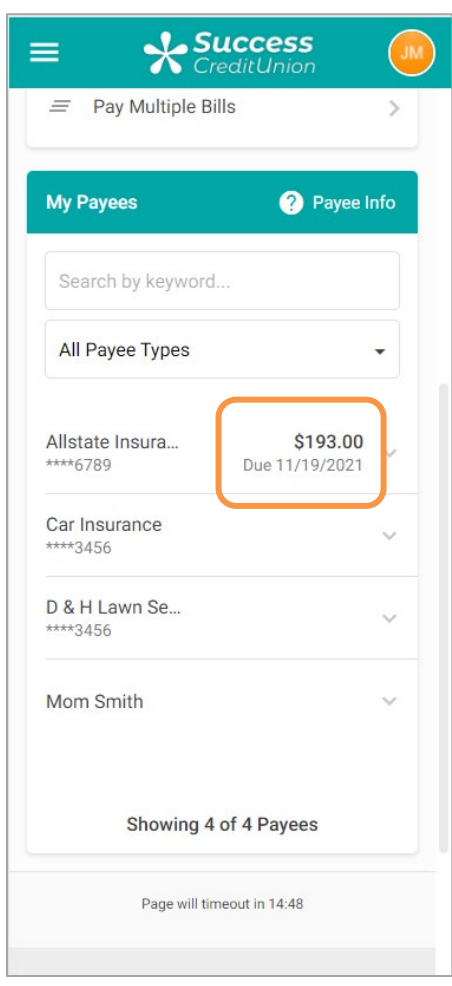

### Unenroll from eBills

To unroll from eBills, expand the area to view the options on the screen where you edit the payee. Click *Payee Settings*.

#### Unenrolling from eBills

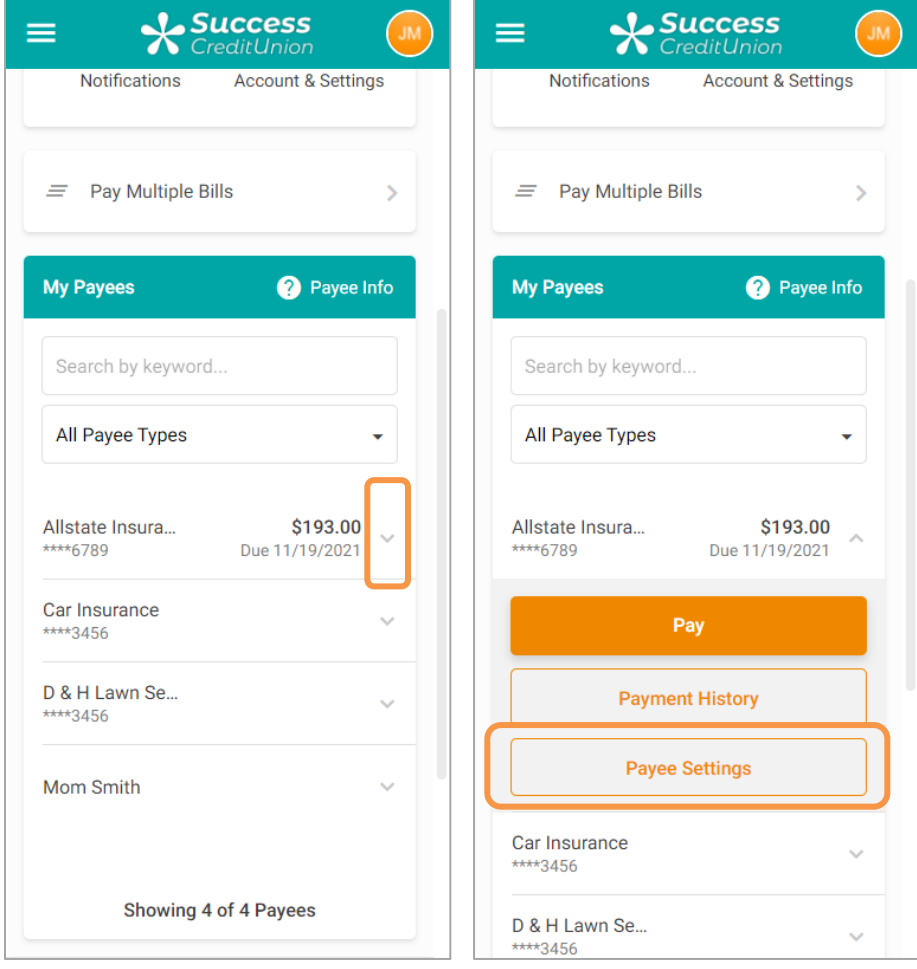

Click *Stop eBills*. There is no warning message upon unenrollment; however, a confirmation message appears at the top of the panel.

#### Completing Unenrollment from eBills

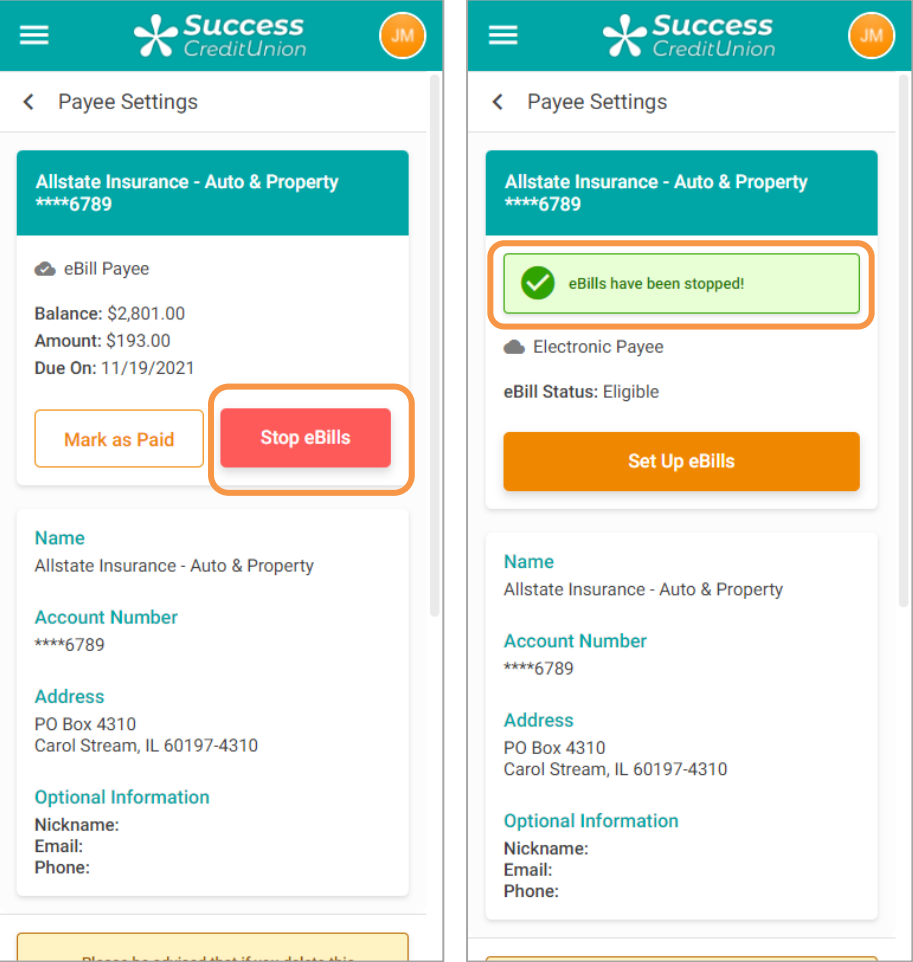

### Mark an eBill as Paid

From the payee detail screen, you can mark a bill as paid. Use this feature if you paid the bill with another method and want to mark it as paid. Simply click *Mark as Paid*.

You will see a confirmation window. Click *Mark as Paid*. A confirmation message appears.

#### Marking an eBill as Paid

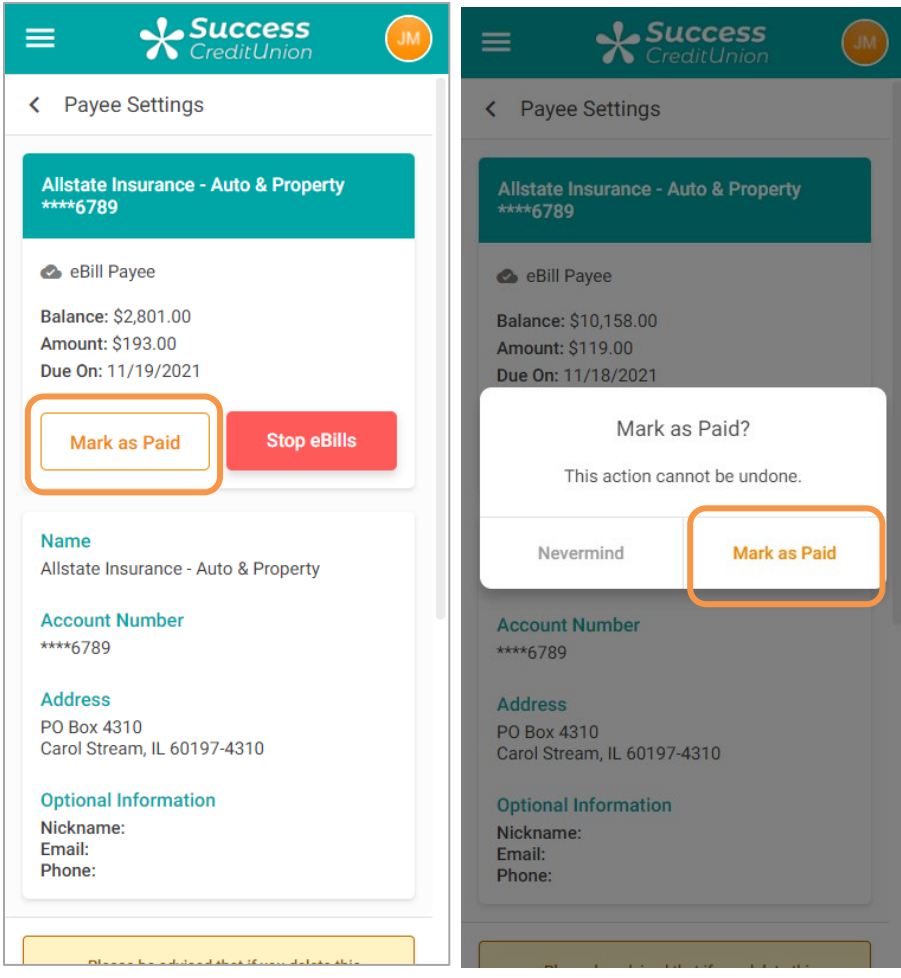

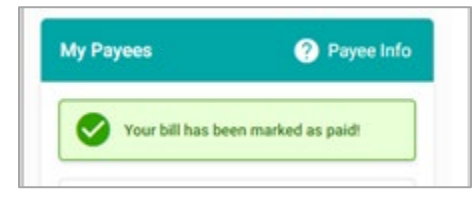

This is then reflected in the My Payee area.

#### Viewing an eBill Marked as Paid

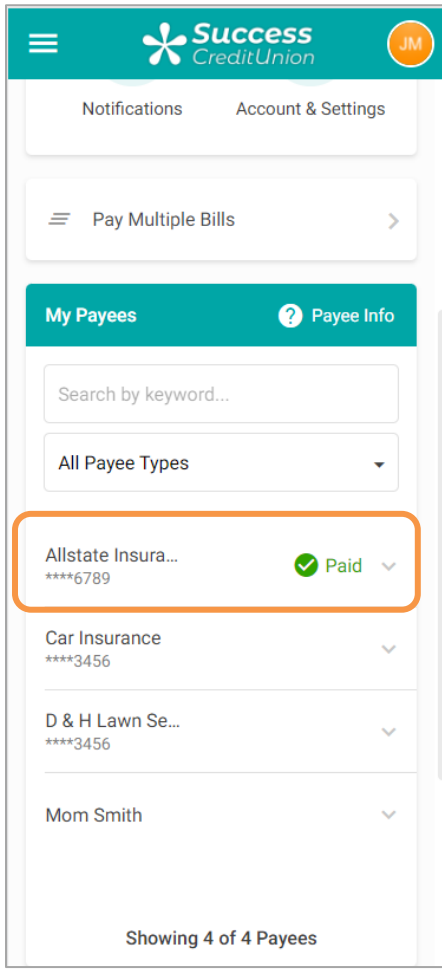

### Security with eBills

If you change your username or password on the vendor website, you will receive a message in online bill pay stating that your payee credentials have been changed and that you need to reactivate your eBills.

### Notifications That an eBill is Due

The member will receive an email notification when an eBill is due. It will show in the payee section when an eBill is due.

*Below is what you see if the bill is overdue.*

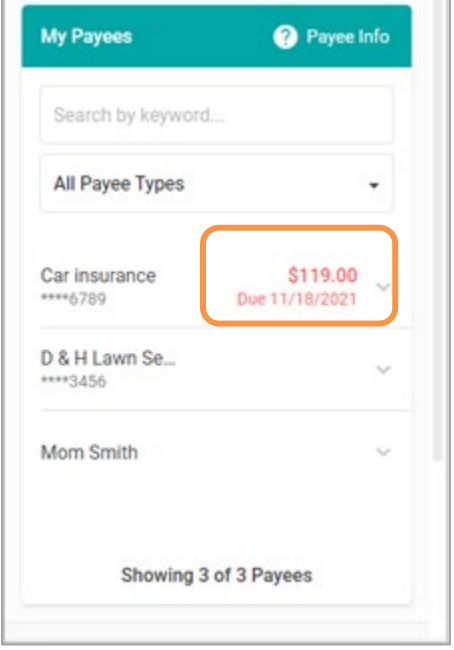

#### Viewing Notification that an eBill is Overdue

### Pay an eBill

When you pay the eBill, the amount will be pre-populated, but you will be given the opportunity to pay a lesser amount.

#### Paying an eBill

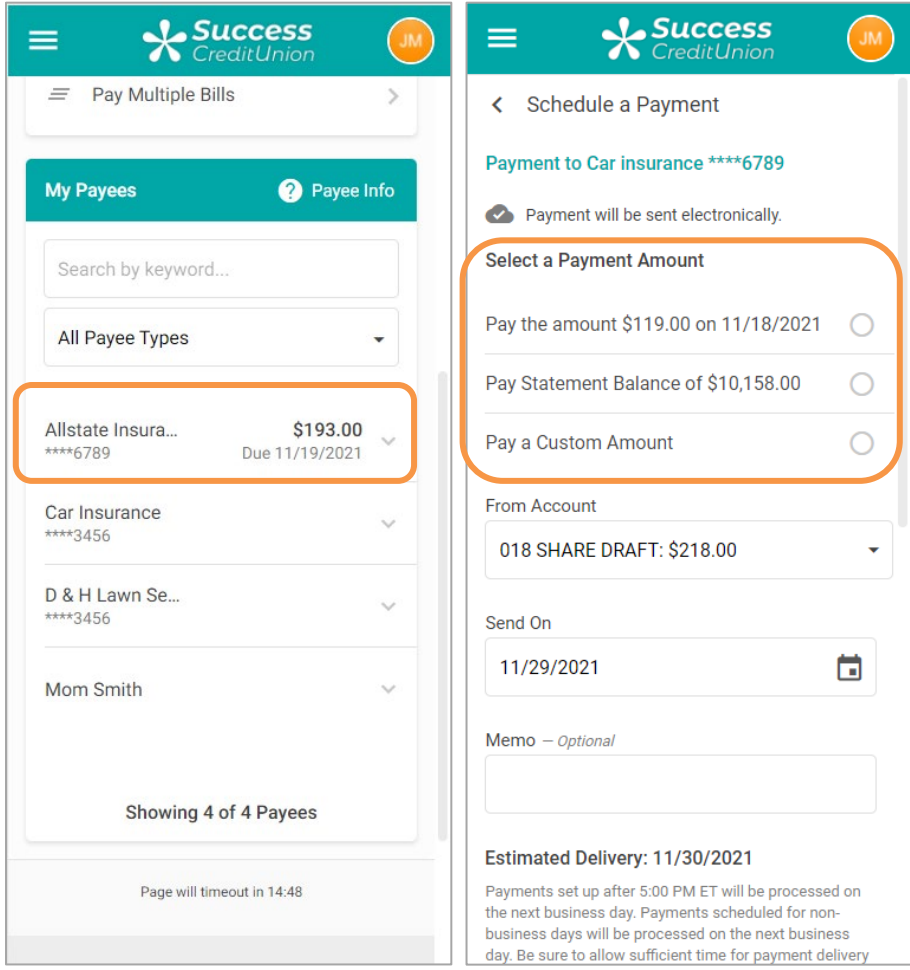

# <span id="page-44-5"></span><span id="page-44-0"></span>OPTION 2: SINGLE SIGN-ON

### <span id="page-44-1"></span>IPAY SUPPORT

### iPay Support for Resolving Credit Union Questions

• Credit Unions can call iPay directly for resolving support.

#### iPay Support for Resolving Member Questions

• iPay offers a toll-free number and online chat to resolve issues directly with the member to handling their inquiries Each credit union will have its own support number.

### <span id="page-44-2"></span>ONLINE DEMONSTRATION

To help you introduce online bill pay to your members, iPay has created a video to which you can post a link on your credit union website. During your orientation, iPay will share with you the URL to this video during your training with them.

### <span id="page-44-3"></span>WHAT CAN A MEMBER DO USING THIS OPTION?

Members who select this option will need to first accept a new Use Agreement presented by iPay (right on their phone). Once the member accepts this agreement, the member then moves to the "Bill Pay" screen (shown lower left), which will allow them to:

- Schedule a new payment
- Receive Suggested Payments If a member frequently makes payments of a certain amount at a certain time, **It's Me 247** Bill Pay (iPay) will suggest that the member pays these payments on a regular schedule.
- Manage an existing (pending) payment
- View payment history
	- o **NOTE It's Me 247** Bill Pay (iPay) payment history is 90 days.
- View existing payees

(For enrollment and to access all the bill pay features, such as creating new payees, the member must access bill pay via the main **It's Me 247** website.)

### <span id="page-44-4"></span>MASTER (CREDIT UNION) SIDE

When the credit union employees first logs into the Master Site, they will view a login screen, followed by a confirmation window. Next the Entry Screen will appear outlining the tasks the credit union has for that day. From this Entry screen, the credit union will choose the actions they want to perform from approving additional accounts for use with bill pay (left) to reviewing new enrollments and personal address changes (right).

Training on the Master Site will be provided by iPay.

• **NOTE: It is important to verify all information provided by the member is valid, including account number and suffix.** (For example, if a member supplies an invalid suffix, they will be considered inactive by CU\*BASE since no transaction records will be generated and returned to CU\*BASE.)

#### Entry Screen of iPay Master Site

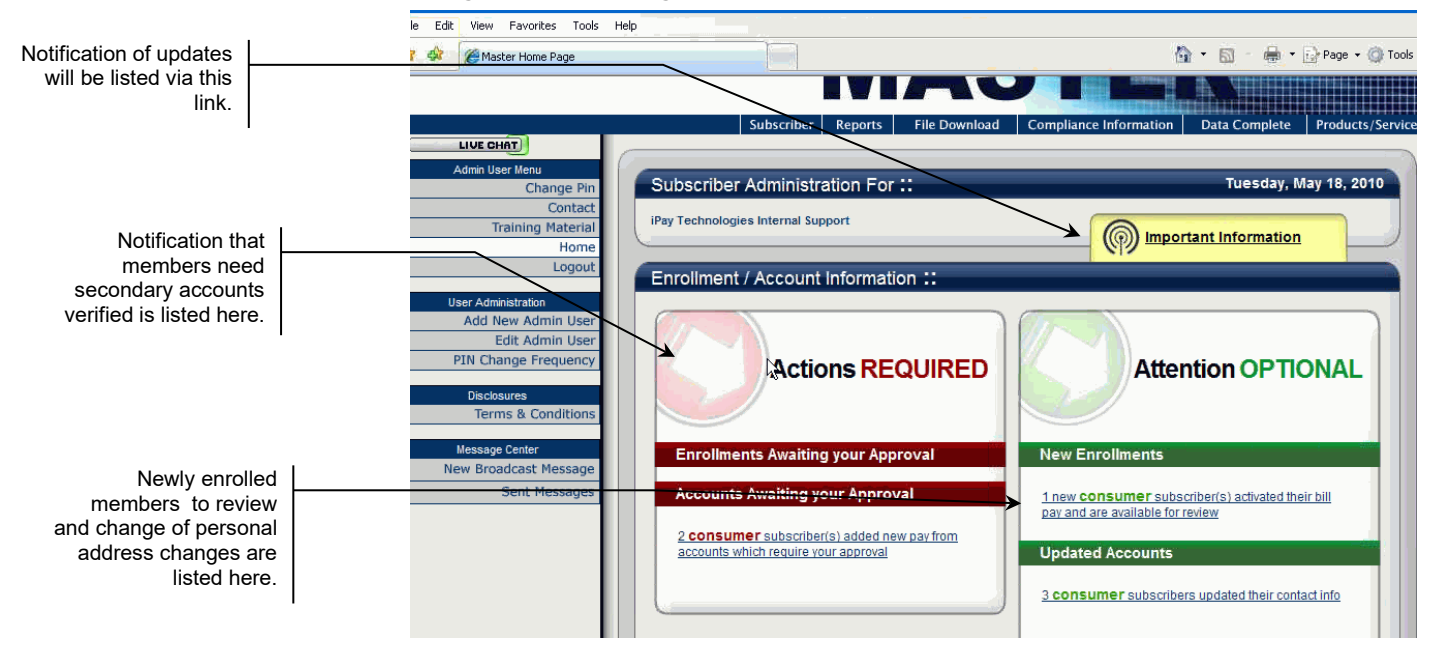

### <span id="page-46-0"></span>BUILT IN ACCESS TO BILL PAY

Once bill pay is activated, members can go to the enrollment screen or access bill pay via the Favorite Features section that is listed under the accounts on the entry screen. This is shown in the example below.

• NOTE: this will not show in the Favorite Features listing if you have not activated bill pay.

#### Member Accesses Bill Pay

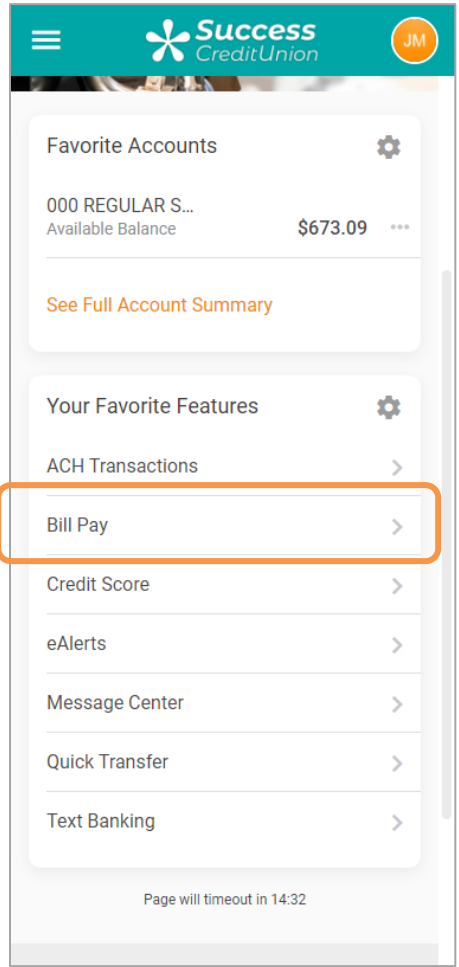

### <span id="page-47-0"></span>GRANTING EXTRA ACCESS TO BILL PAY

For the member to access bill pay any other way online, you must grant them access points using ItsMe247 Manager. For example, the Pay & Transfer section in the Mega Menu provides a great place to add access to bill pay. In this example below, access was granted to the Pay Anyone feature as well since this credit union offers both features.

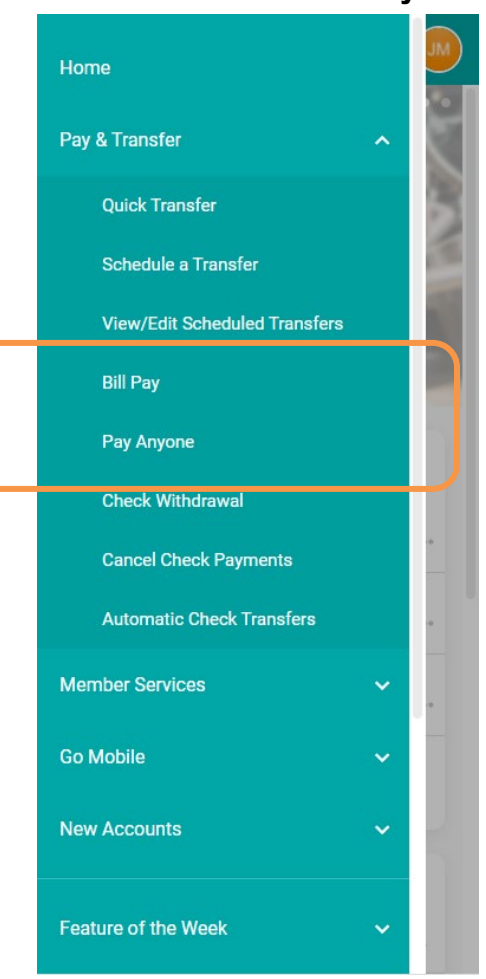

#### Additional Access to Bill Pay

Other options and wording are available.

For more information contact the Internet Retailer Support Center at [irsc@cuanswers.com.](mailto:irsc@cuanswers.com) To purchase ItsMe247 Manager go to the CU\*Answers store at<https://store.cuanswers.com/store/irsc/cupublisher-self-service/>

### <span id="page-48-0"></span>ENROLLING VIA "IT'S ME 247"

Members can enroll to pay bills themselves, through "Pay & Transfer" in **It's Me 247**. Below is a sample of the page that will be displayed if the member has not already been enrolled:

Once the member selects the access point the member will advance to the enrollment screen.

NOTE: A member can be blocked from enrolling in bill pay. Learn more about the bill pay fraud block list on page [5.](#page-4-4)

Notice that your configured enrollment message is displayed in the box at the top of the screen.

**This enrollment is a two-step enrollment.** Members enroll using the screen above. They confirm the email address and select a Primary account. This screen informs them, **"After initiating Bill Pay please log off of It's Me 247 and log on again. This should activate your Bill Pay."**

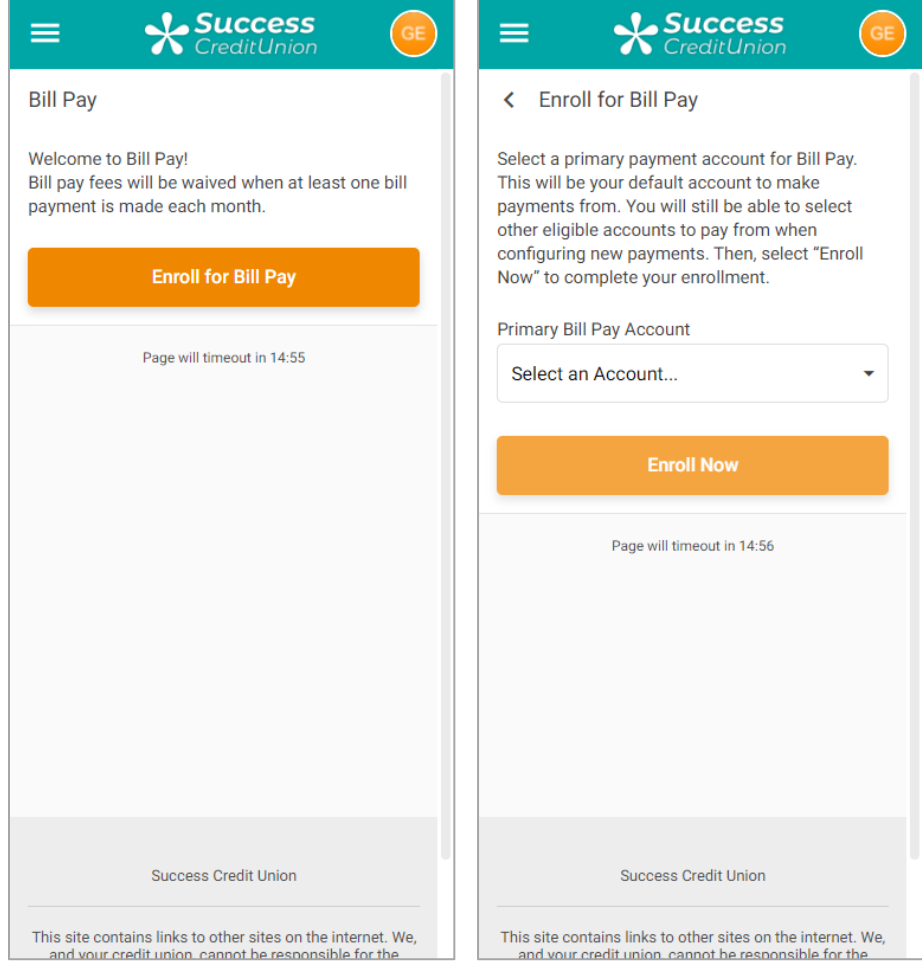

NOTE: Members can also be enrolled in CU\*BASE.

After this the member clicks the Next button to view the confirmation screen. Then the member accepts and completes the **It's Me 247** enrollment.

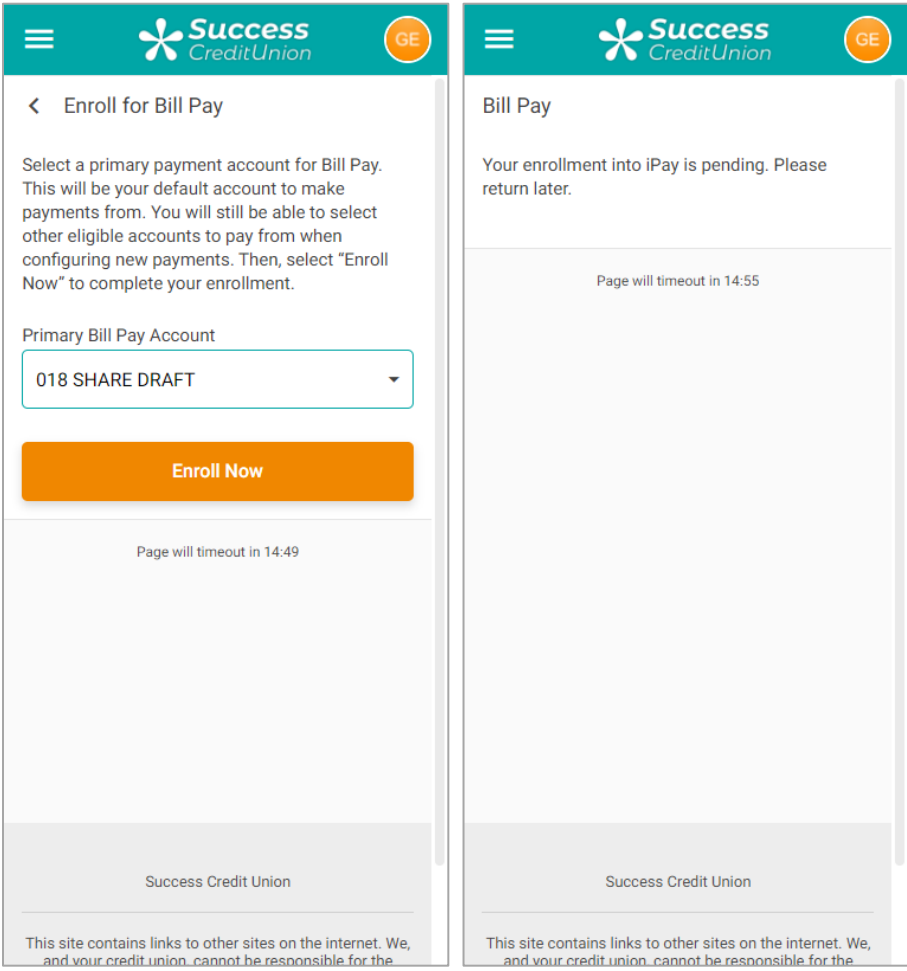

When the member logs on to **It's Me 247** a second time and clicks the Pay My Bills icon a second time, the member then accesses the **iPay** Terms and Conditions to accept to enroll on the **iPay** side. At this time, members will also be required to authorize iPay to make the payments. The text for the iPay authorization can be formatted by the credit union using the iPay Master site.

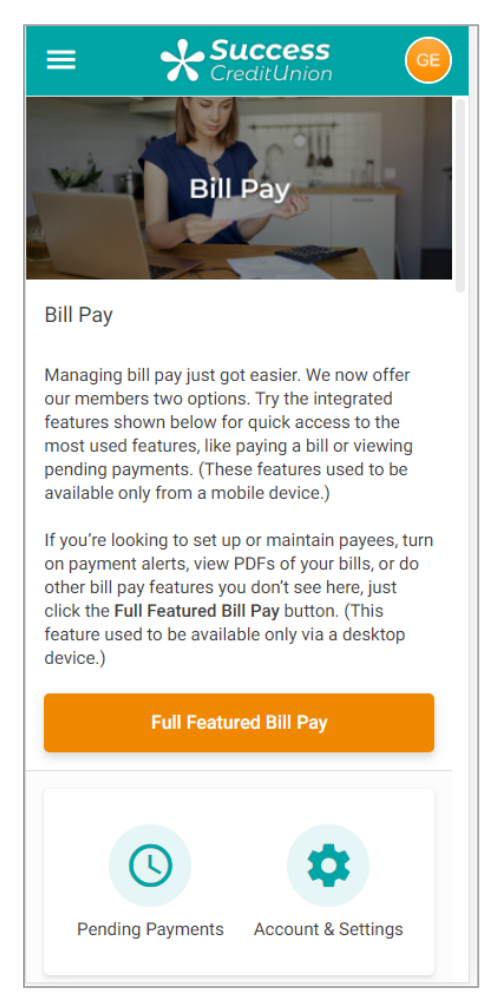

• IMPORTANT NOTE: Once the member is enrolled on the **It's Me 247**  side, the member will begin receiving charges for enrollment (as well as your credit union). However, if a member does not complete his or her enrollment by also enrolling on the iPay side, then iPay has no record of her enrollment. When iPay then communicates unenrollments back to CU\*BASE, this member will not be included. **Consequently, if a member does not complete his or her enrollment, the member will be charged a fee for enrollment, but will not be able to unenroll or use the product via online banking.** This member must be un-enrolled via CU\*BASE.

Members can enroll in bill pay through **It's Me 247** as long as the credit union's PIB configuration allows this access. See the "PIB Configuration and User Guide" for more details.

### <span id="page-51-0"></span>ACTIVITIES MEMBERS CAN DO IN "IT'S ME 247"

Members can do more than just enroll in bill pay in **It's Me 247**. They can also make a payment, pay multiple bills, view payment history, view pending payments, cancel payments, and change their default account. These activities are performed with the same steps as in the integrated bill pay covered earlier in this document.

They cannot unenroll from bill pay, add new payees, delete a payee, or enroll in eBills. They must access the full iPay site to perform these activities.

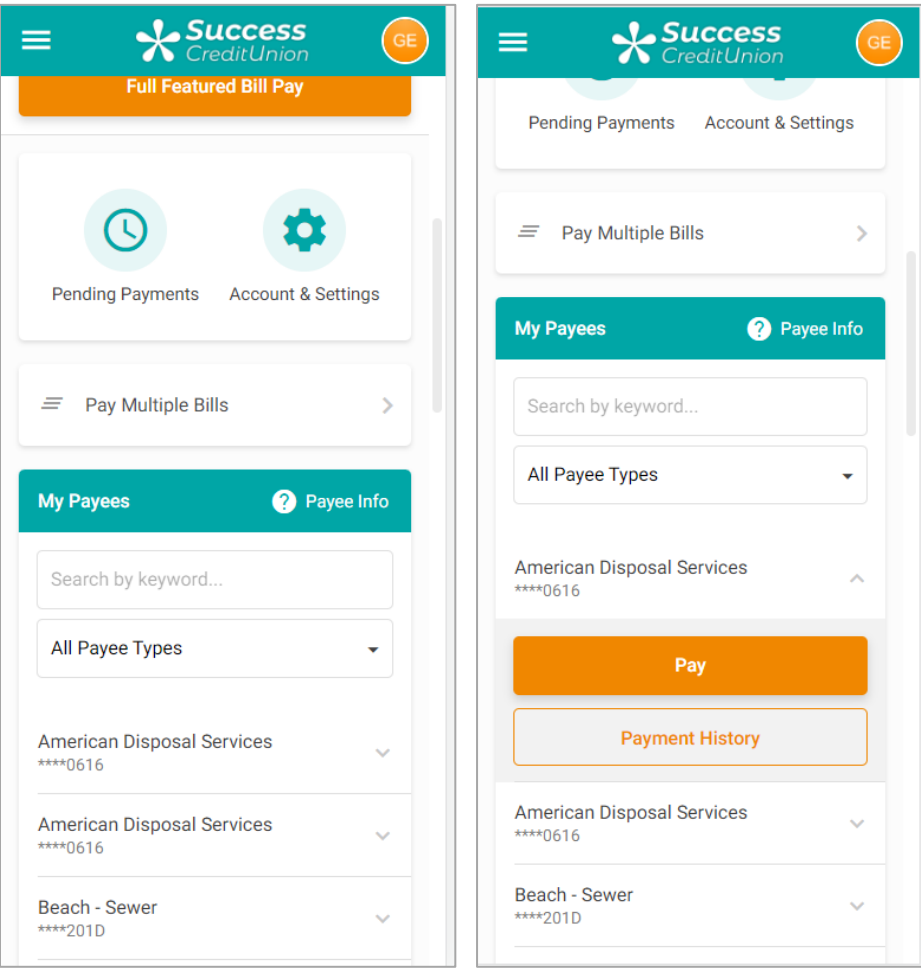

52 "It's Me 247" Bill Pay (iPay) Product Overview & User Guide

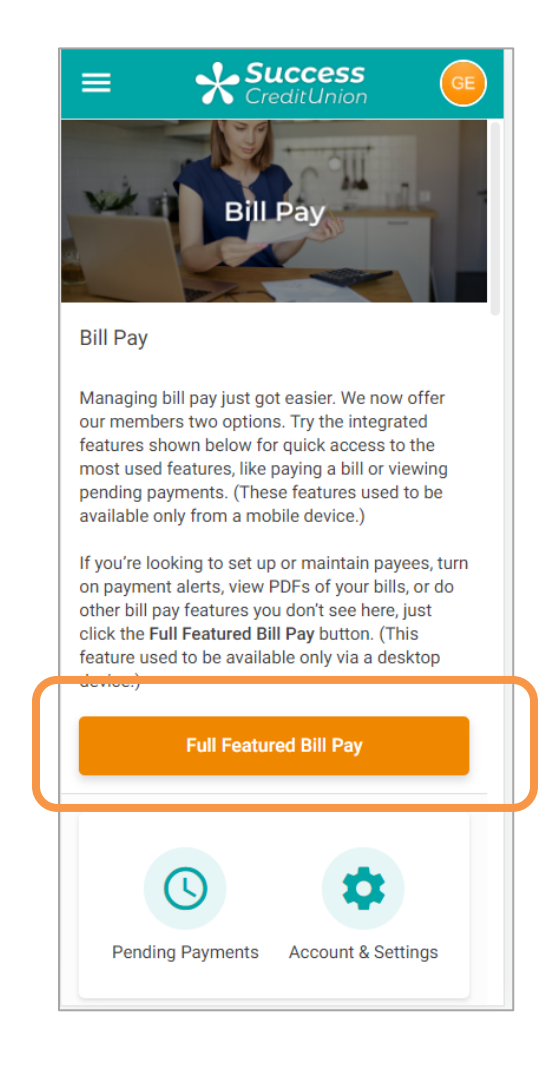

When you click the *Full Feature Bill Pay* link in **It's Me 247** online banking, it takes you to the iPay website where the member can access the full host of iPay bill pay features, including making payments, enrolling in eBills, adding payees, and more including:

- Account to Account (A2A) transactions.
	- NOTE: A2A is configurable in CU\*BASE with Magic Wrighter.
- Online chat with iPay for members.
	- Chat is available; however, you will still have access to the Master site to assist members.
- Expedited Payments
- Gift Card Purchases for selected merchants

# <span id="page-53-0"></span>HOW PAYMENTS ARE PROCESSED

### <span id="page-53-1"></span>THE GOOD FUNDS METHOD

**It's Me 247** Bill Pay (iPay) follows the Good Funds Method of payment. In other words, bill payers cannot pay bills unless the financial institution and member had already debited the accounts for the pending bill.

Good funds has many benefits. The member must budget for the bill, and credit unions receive the NSF income and are not surprised by an iPay return fee later in the process. Transactions are coded separately (Origin Code 20) making it easy to track bill pay transactions independently.

### <span id="page-53-2"></span>MAKING PAYMENTS

The deadline for the member to make or alter payments is 2:00 PM EST. Bill payment transactions are delivered to CU\*BASE via a file from iPay. CU\*BASE posts the transactions to the members' accounts.

Members will see a transaction beginning with the letters "BP – payment" in their statements and in online banking. Similar messaging will appear in the transaction history record in CU\*BASE.

### <span id="page-53-3"></span>CANCELLING PAYMENTS

The Transaction Posting File will produce an exception report that will contain NSF and other invalid payment transactions. The credit union will have until 12:30 p.m. ET on the following day to go into MASTER site and cancel a payment.

Members can also stop a payment up until 2:00 p.m. ET **up until** the process date. On the process date, members can contact the credit union to stop a payment and the credit union has up until 12:30 p.m. ET on the following day to cancel the payment.

# <span id="page-54-0"></span>CONFIGURATION OF BILL PAY ENROLLMENT MESSAGE AND SERVICE CHARGE GROUPS

This message must be configured before you begin allowing your members to enroll for bill payment via **It's Me 247**.

To set up bill pay enrollment messages, you will need to use **Tool 1955** *Bill*  **Pay Marketing Message Cfg.** (A view only version of this tool is available via **Tool 1957** *View Bill Marketing Msg Fees Cfg*.)

Upon entry to this screen, you will see the bill pay vendors created for your credit union.

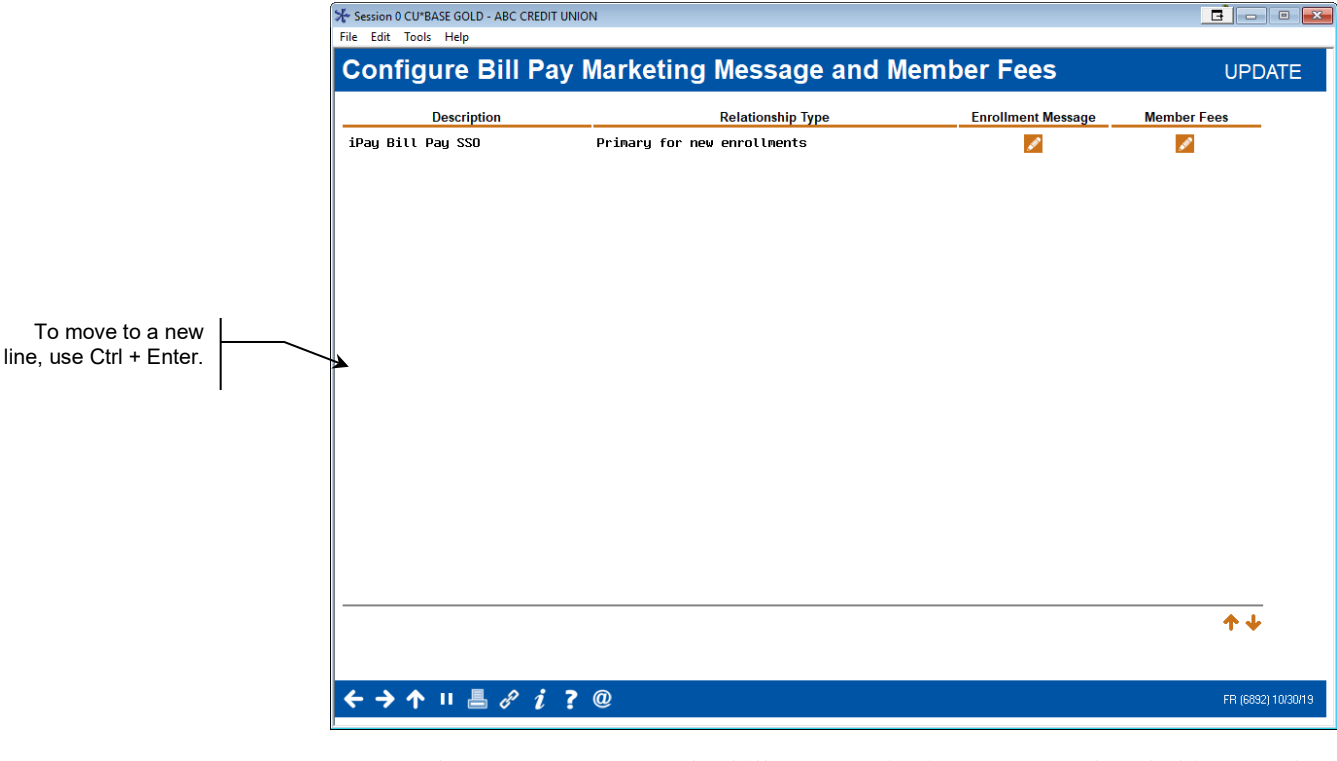

#### Bill Pay Marketing Msg Fees Config (Tool #1955) (Entry Screen)

Access the screen to enter the bill pay marketing message by clicking on the pencil icon next to the vendor under "Enrollment Message."

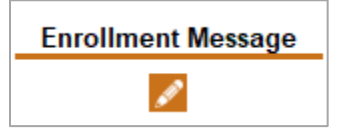

This message must be configured before you begin allowing your members to enroll for bill payment.

*NOTE: If you have two bill pay providers configured while you are moving from one platform to another, only the primary bill pay will have the icon appearing, as this is the only bill pay provider that will need an enrollment message.*

This credit union-defined message appears when a member is not already enrolled to pay bills via **It's Me 247** Bill Pay. (It appears when the member enrolls via **It's Me 247** or mobile web banking.) It can contain a marketing statement, information about credit union fees, and warnings about how to schedule payments in advance of when they are due.

#### Bill Pay Marketing Message (Pencil Icon under "Enrollment Message")

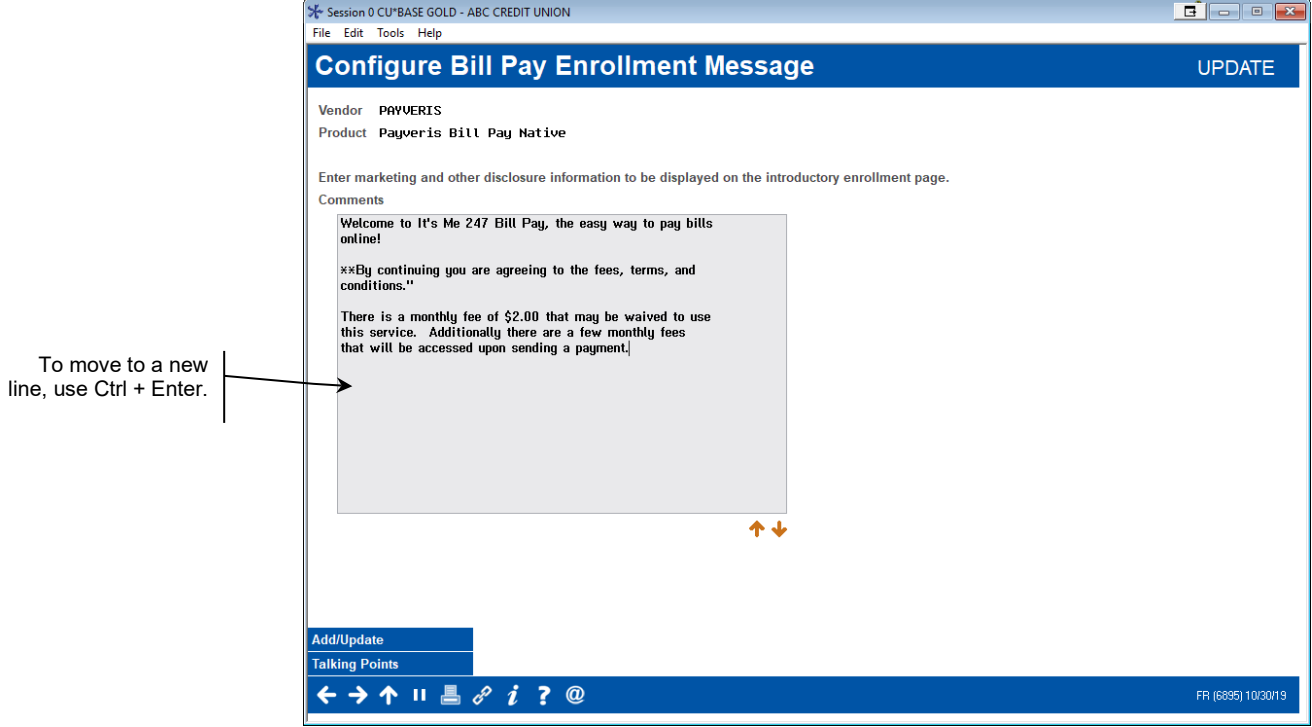

To save your changes, click Update and you will return to the previous screen.

### <span id="page-55-0"></span>CONFIGURE SERVICE CHARGE CODES

You can set up as many different service charge groups as needed, each with their own set of parameters and prices.

• NOTE: Upon enrollment via **It's Me 247** members are automatically assigned service charge code 01. Therefore, that code should always be set up with your standard fee parameters. Even if your credit union elects not to charge a fee for bill pay, you will need to configure at least one service charge group.

To add, view, edit, copy, and delete your service charge groups, use the icon under "Member Fees" on the screen accessed from the entry enrollment message and fees screen.

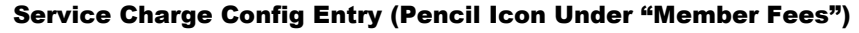

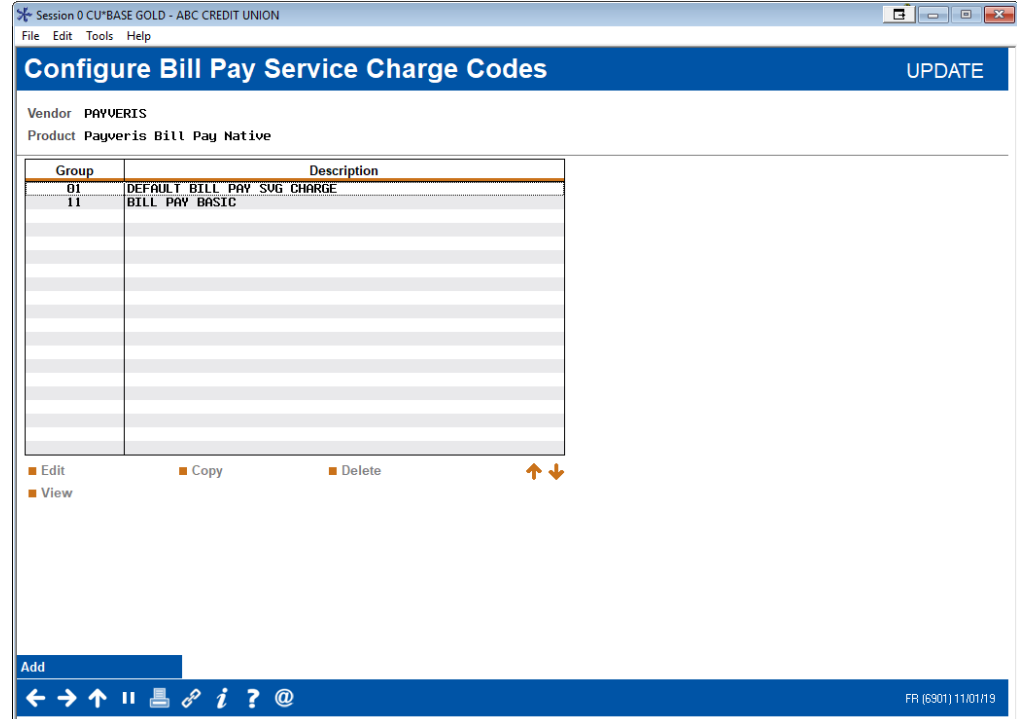

You can set up as many different service charge groups as needed, each with their own set of parameters and prices by using Add on the entry screen.

> *NOTE: Upon enrollment via It's Me 247, members are automatically assigned service charge code 01. Therefore, that code should always be set up with your standard fee parameters.*

You may apply different service charges with Member Personal Banker (Tool #14) in CU\*BASE, or the charge group can be changed as part of automated processes such as Tiered Service scoring or Marketing Club rewards. (NOTE: Tiered Services and Marketing Club waivers apply to only bill pay service charges.)

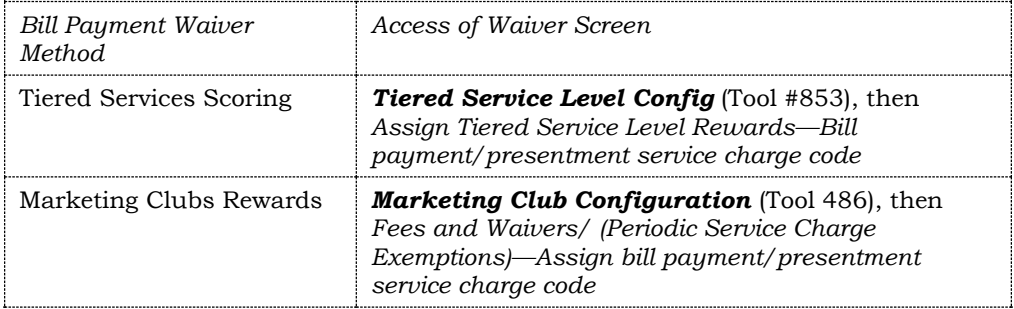

Select a fee from the list and Edit or View or use Add to add a new service charge.

#### Screen 2

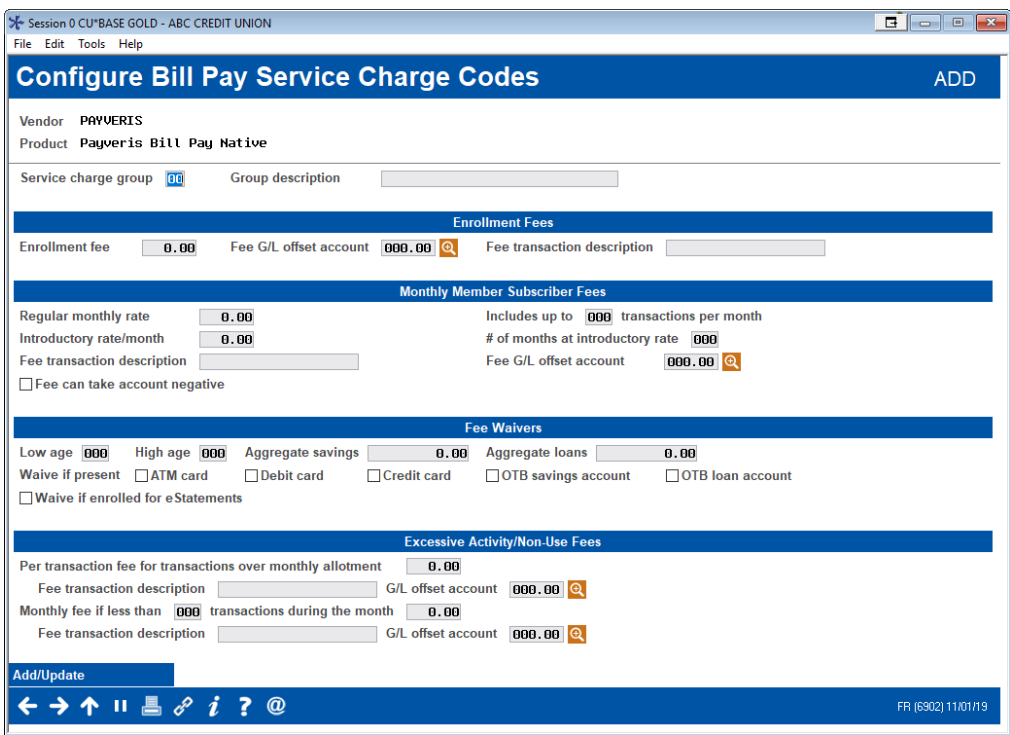

This screen is used to configure the fee parameters for this service charge code. This code can then be assigned to a member upon enrollment. You will need to choose the General Ledger account(s) to which you would like to post enrollment fees, monthly subscriber fees, and excessive activity fees.

When done, press Enter to save and return to the previous screen.

*For field descriptions and other details, please refer to CU\*BASE GOLD Online Help by clicking* **We while working** *in these screens.*

58 "It's Me 247" Bill Pay (iPay) Product Overview & User Guide

# <span id="page-58-0"></span>CU\*BASE ENROLLMENT

### <span id="page-58-1"></span>ENROLLING VIA CU\*BASE

It is recommended that you let the member handle enrollment and unenrollment in bill pay services in **It's Me 247**.

#### Member Personal Banker (Tool #14) > Bill Payment (enroll or change enrollment status)

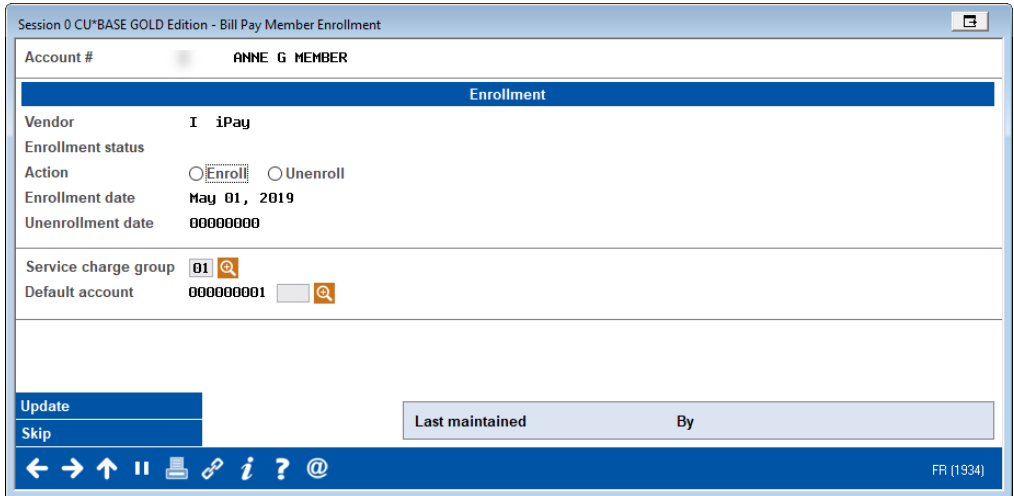

**NOTE:** A member must have a valid email account to enroll in **It's Me 247** Bill Pay (iPay).

Use the *Action* field in the screen shown above to enroll this member for bill pay and select a funding checking account. Then use Update to record the change. All enrollments submitted immediately to iPay. (It is a good idea to check the iPay Master Site for confirmation of enrollment.)

NOTE: A member can be blocked from enrolling in bill pay. Learn more about the bill pay fraud block list on page [5.](#page-4-4)

#### CU\*BASE Unenrollment

You can unenroll a member from bill pay using the screen shown previously. If unenrollment is handled in this manner, you must also remove the member from the vendor website.

NOTE: You can permanently block a member from reenrolling in bill pay. Learn more about the bill pay fraud block list on page [5.](#page-4-4)

# <span id="page-59-0"></span>BILL PAY REPORTS

### <span id="page-59-1"></span>MONTHLY ENROLLMENT REPORT

This automated monthly report shows total enrollment and un-enrollment activity by members by showing all members in the vendor system during the prior month, and their corresponding CU\*BASE status. If the credit union has a bill pay relationship with multiple vendors, then this report will include information for each vendor who provides this monthly summary data. This will mainly occur when one vendor is used for standard bill pay transactions and another vendor for person-to-person.

This report is stored in CU\*SPY under the Member Service category.

#### Enrollment Report

#### Active/Inactive Report (LEPPAYMT)

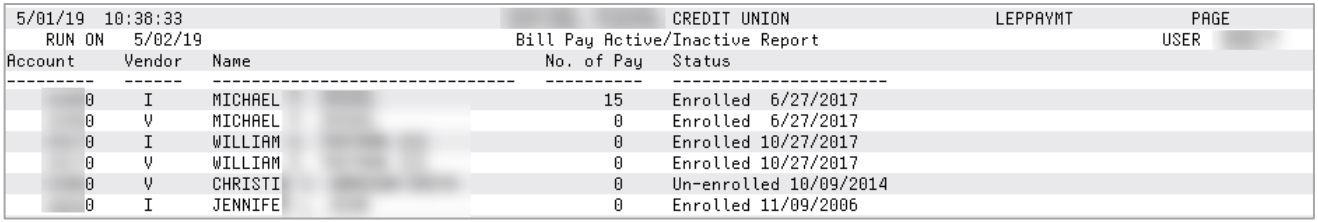

This report lists the members who were enrolled with the bill pay vendor for any portion of the prior month, along with their current CU\*BASE status.

### <span id="page-59-2"></span>MONTHLY UNENROLLMENT REPORTS

This monthly report lists unenrollments to the CU\*BASE bill pay master that were initiated from unenrollments processed on the iPay MASTER site.

#### iPay Unenrollments - TEPUNE

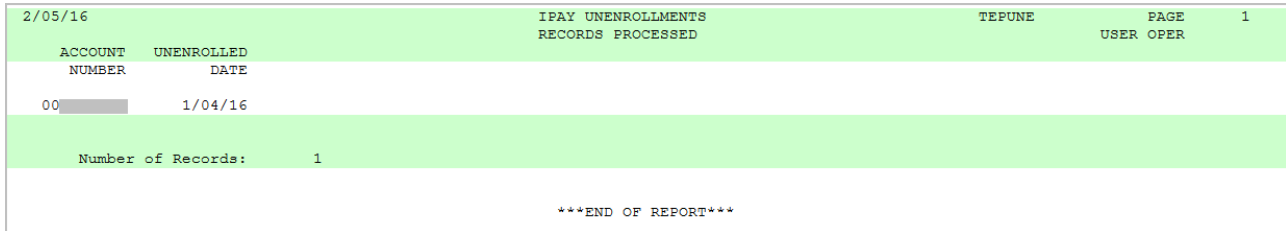

This monthly report lists exceptions to unenrollments.

#### iPay Unenrollments – Exceptions – TEPUNE2

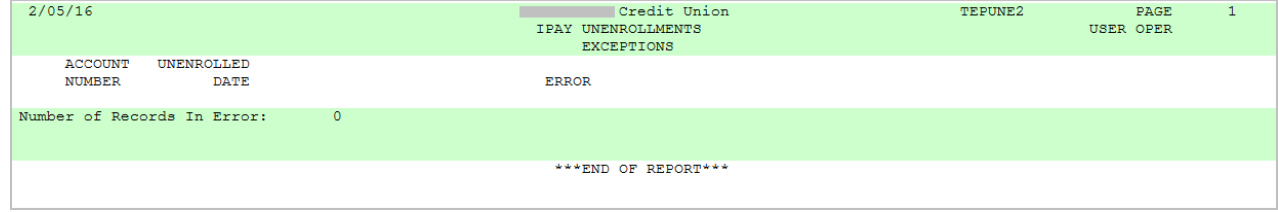

### <span id="page-60-0"></span>POSTING REPORTS

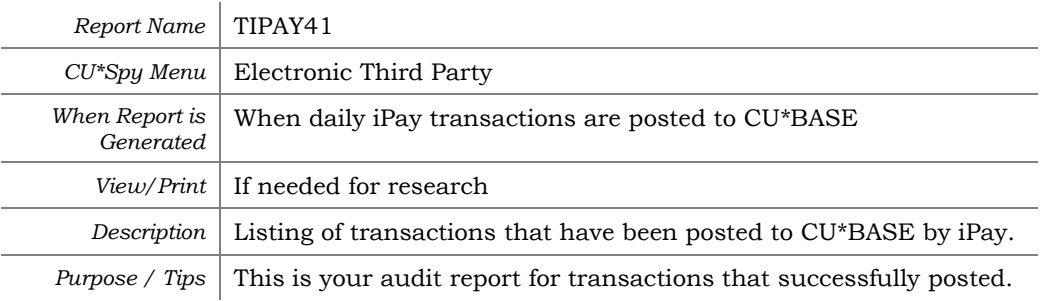

#### Bill Payment File Posting Report

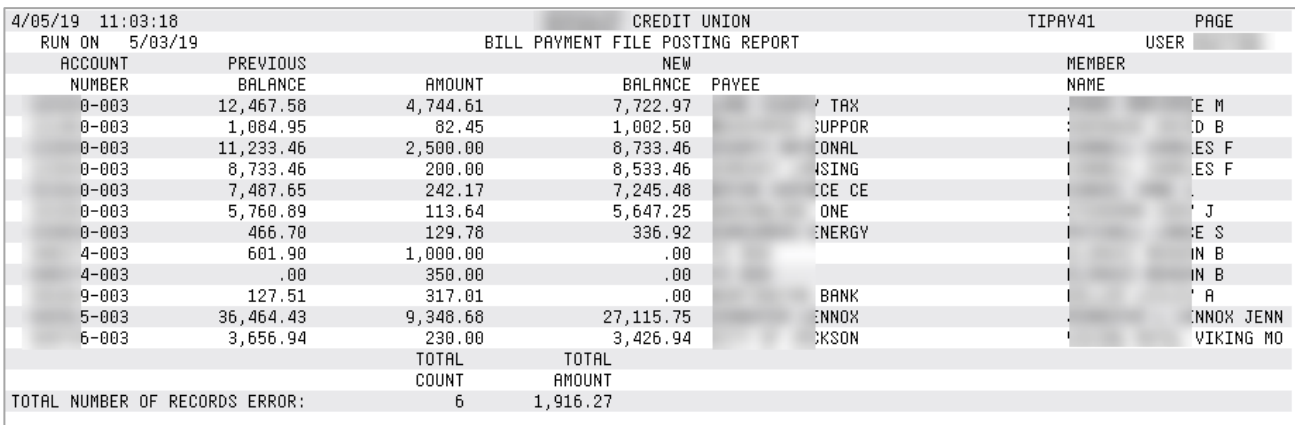

### Bill Payment File Posting Report Error Report

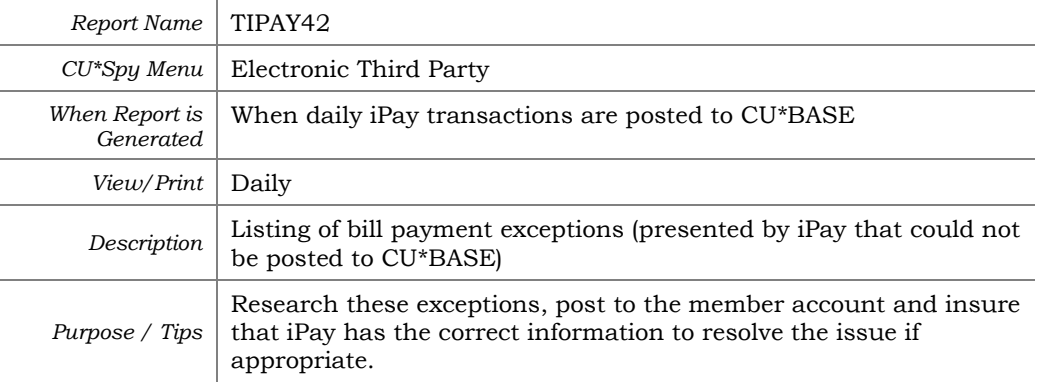

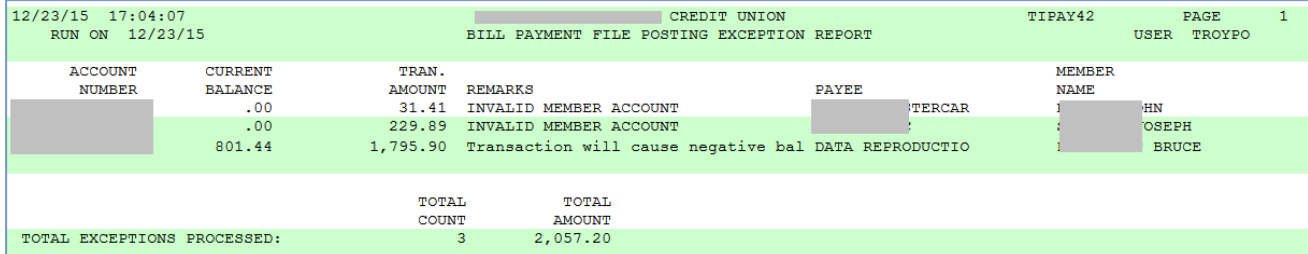

#### iPay Incoming Totals Report

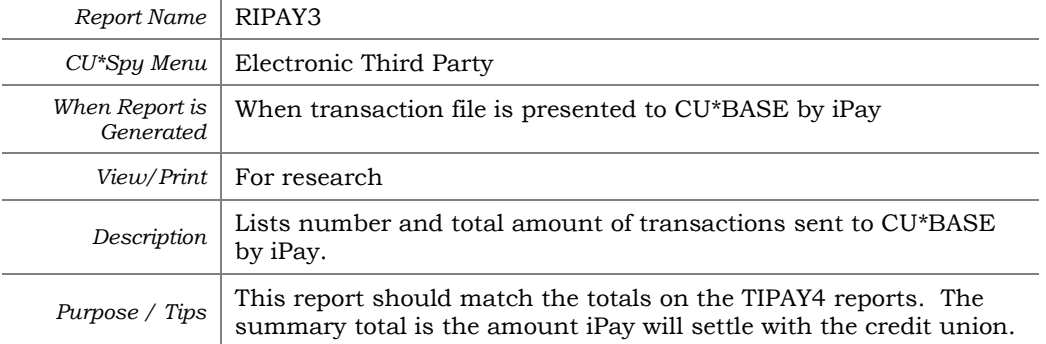

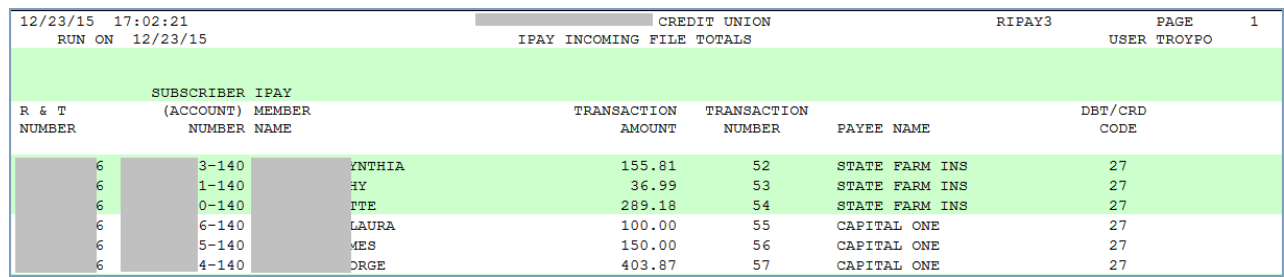

### <span id="page-61-0"></span>MONTHLY FEE REPORTS

These reports are produced each month (will generally be between the 5th and 15th of the month, depending on when the activity data is received from iPay). They show your configured bill pay service charges that were charged to member accounts.

The exception report shows any fees that could not be charged due to insufficient funds or account closings. This report should be reviewed and those members who have not had activity for a number of months should be notified and un-enrolled. Both reports are stored in CU\*SPY under the Member Services category.

#### Fee Posting Detail (TEPFEE)

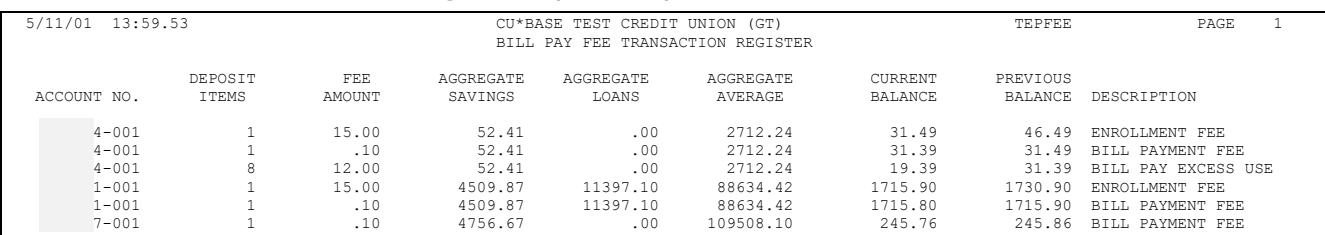

#### Fee Posting Exceptions (TEPFEE)

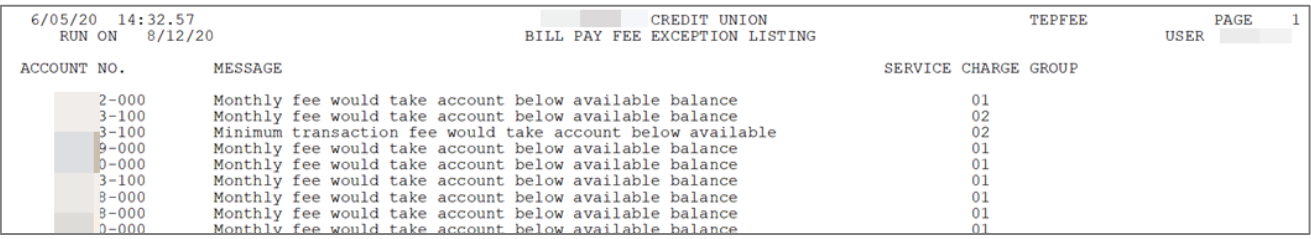

# <span id="page-62-1"></span><span id="page-62-0"></span>APPENDIX A: E-BILL ENROLLMENT WARNING/ERROR MESSAGES

#### Warning that the process may take some time to complete

"This process can be quick, but sometimes it will take several minutes to communicate with the biller site. You may cancel to exit and come back later when you have more time."

#### Generic failure (unknown issue on Paymentus side)

"Sorry, there was a problem with setting up eBills."

"Adding eBills failed. The service is unavailable at this time. Please try again later and contact the Credit Union if the issue persists."

"There was a problem verifying information. The service is unavailable at this time. Please try again later and contact the Credit Union if the issue persists."

#### Entering credentials

"There was a problem verifying credentials. The service is unavailable at this time. Please try again later and contact the Credit Union if the issue persists."

#### Selecting eBill account

"There was a problem verifying account information. The service is unavailable at this time. Please try again later and contact the Credit Union if the issue persists."

#### Stopping eBills

"There was a problem stopping eBills. The service is unavailable at this time. Please try again later and contact the Credit Union if the issue persists."

#### Missing credentials:

"Please enter a login ID and password." "Please enter a username"

"Please enter a password"

#### Missing account selection:

"Please select an account."